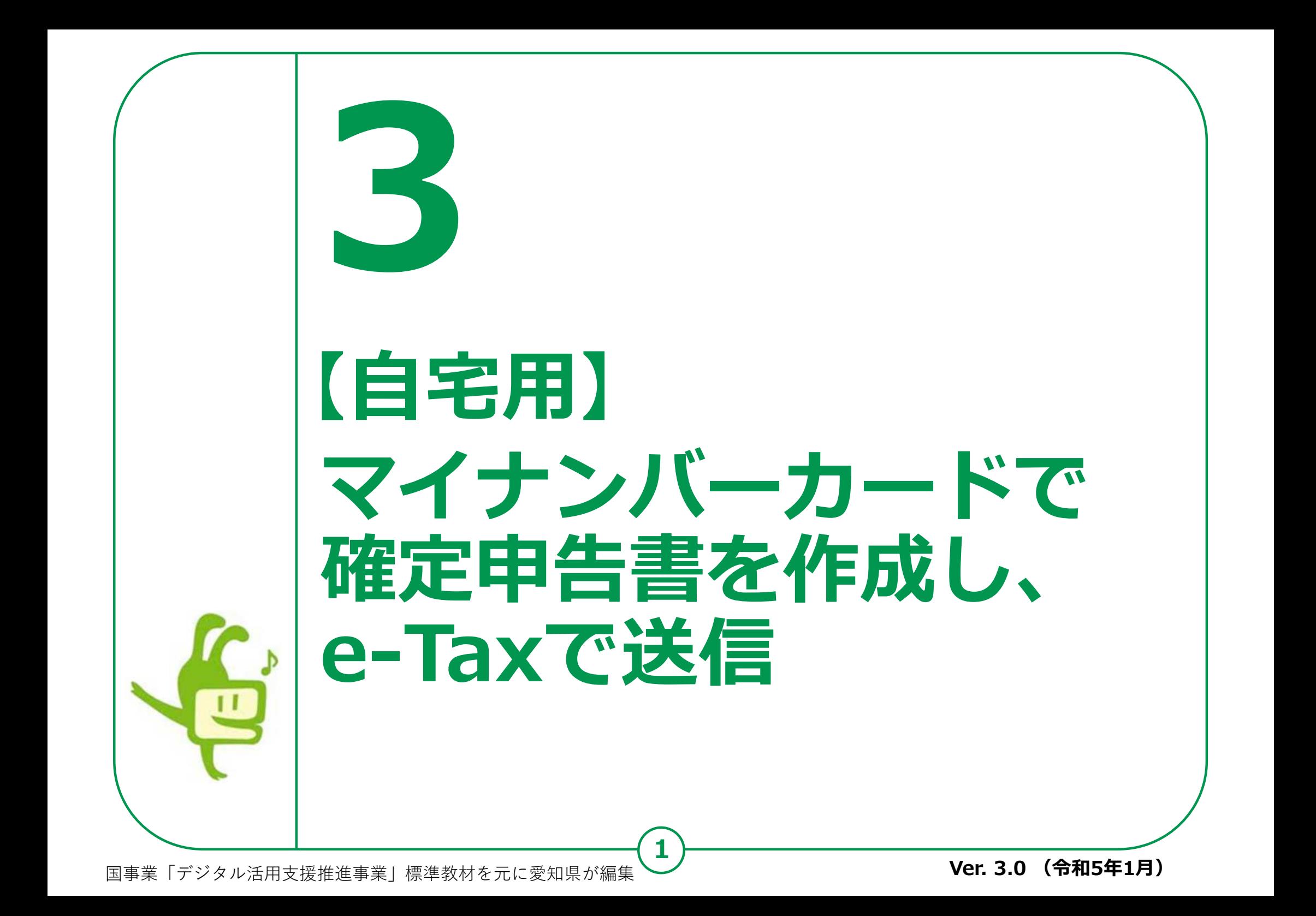

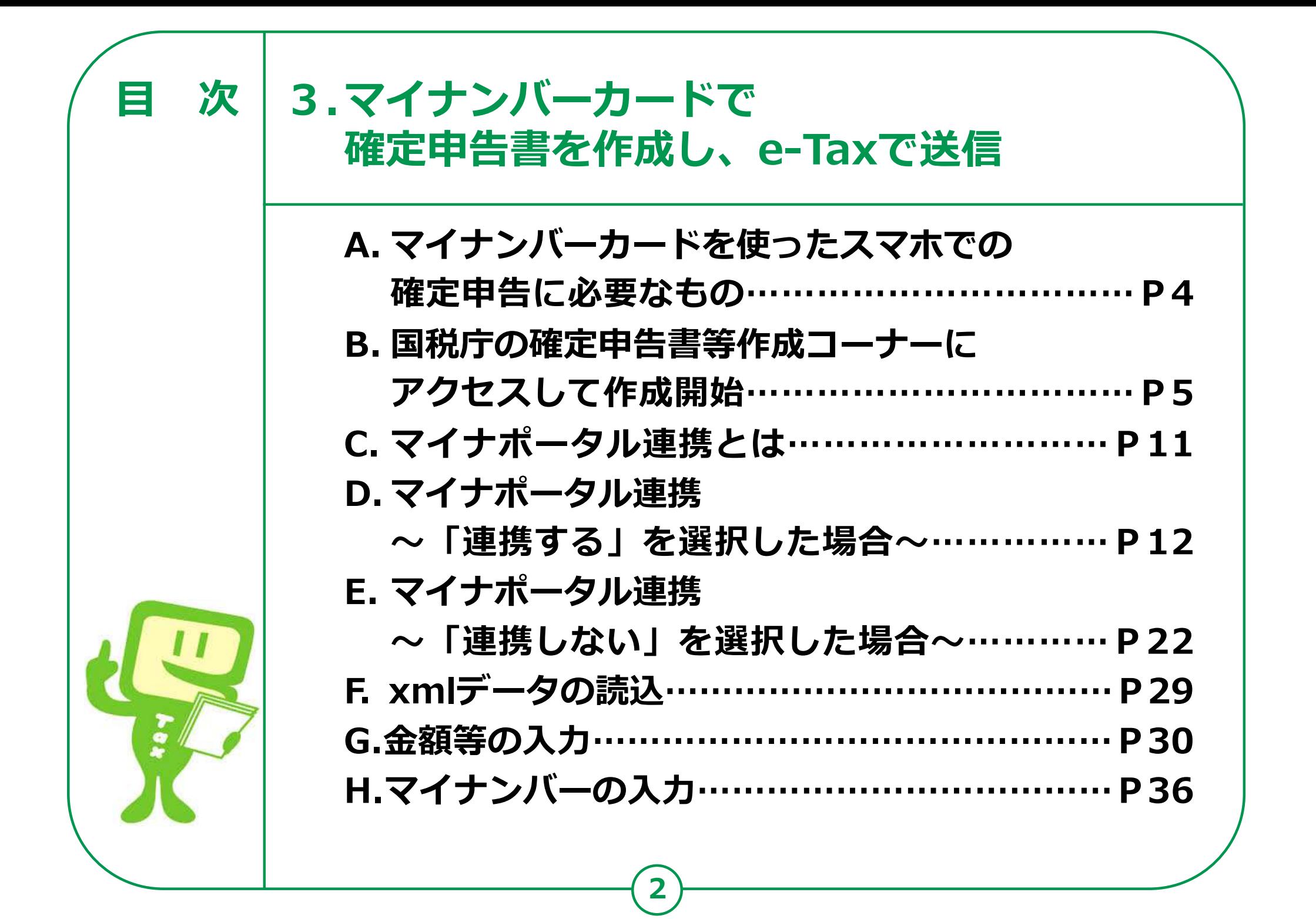

# **3 3. マイナンバーカードで 目 次確定申告書を作成し、e-Taxへ送信 Androidの場合 I. 申告書データの送信……………………………P37 J. 申告書データを印刷して保存…………………P40 K. 申告書の保存データの修正・再開……………P44 iPhoneの場合 I. 申告書データの送信……………………………P47 J. 申告書データを印刷して保存…………………P50 K. 申告書の保存データの修正・再開……………P53**

## **マイナンバーカードを使ったスマホでの 確定申告に必要なもの 3-A**

**実際に確定申告書を作成する際に必要なものを準備しましょう。 「2-A マイナンバーカードを使ったスマホでの確定申告に 必要なもの(事前準備)11ページ」で用意したものに加えて、 収入金額など申告内容を入力するために必要な書類を用意します。**

## **●収入の入力に必要な書類**

**(例) 給与の源泉徴収票、公的年金等の源泉徴収票 など ●控除の入力に必要な書類**

**(例) 医療費控除(医療費の領収証)**

**社会保険料控除(国民年金保険料(税)の領収証)**

**生命保険料控除(生命保険料控除証明書)など**

**※何を用意すればわからない場合は、[2-G](28ページ)の チャットボット(ふたば)で調べてみましょう。**

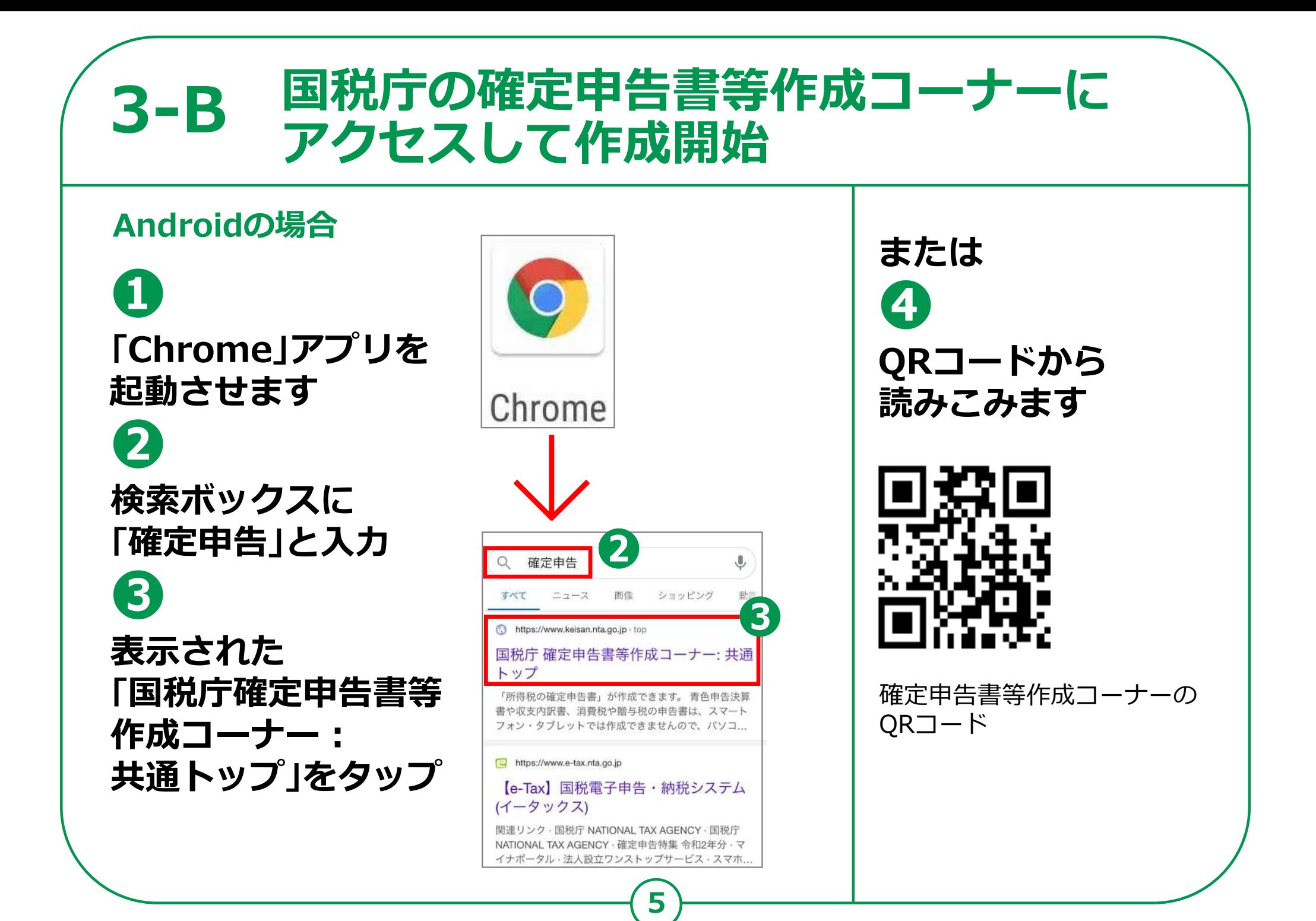

### **国税庁の確定申告書等作成コーナーに 3-B アクセスして作成開始iPhoneの場合 または ❶ ❹ 「Safari」アプリを起 QRコードから 動させます Safari 読みこみます ❷ 検索ボックスに 「確定申告」と入力** 確定申告  $\mathbf{0}$ **❸** 画像 ショッピング  $-7 - 7$ 3 https://www.keisan.nta.go.jp · top **表示された** 国税庁 確定申告書等作成コーナー: 共通 トップ **「国税庁確定申告書等** 確定申告書等作成コーナーの 「所得税の確定申告書」が作成できます。 青色申告決算 書や収支内訳書、消費税や贈与税の申告書は、スマート QRコード 作成コーナー: フォン・タブレットでは作成できませんので、パソコ... **共通トップ」をタップ** https://www.e-tax.nta.go.jp 【e-Tax】国税電子申告·納税システム (イータックス) 関連リンク·国税庁 NATIONAL TAX AGENCY·国税庁 NATIONAL TAX AGENCY · 確定申告特集 令和2年分 · マ イナポータル·法人設立ワンストップサービス·スマホ...

## **3-B 国税庁の確定申告書等作成コーナーに アクセスして作成開始**

**❺ 確定申告書等 作成コーナーが 表示されます ❻ 「作成開始」を タップ**

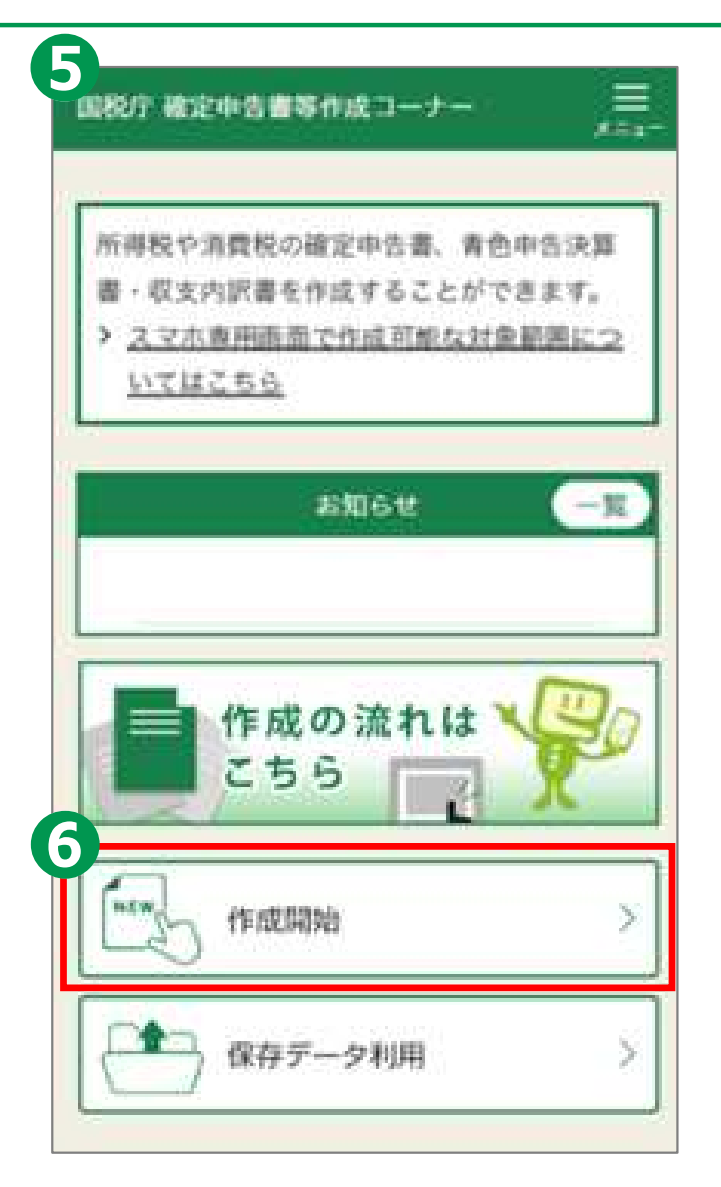

## **3-B 国税庁の確定申告書等作成コーナーに アクセスして作成開始**

# **「作成する申告書等」を選択してください。**

**作成する申告書の選択は 「所得税」を選択します**

**❼**

**❽**

**作成する年分は 「令和4年分」を選択します**

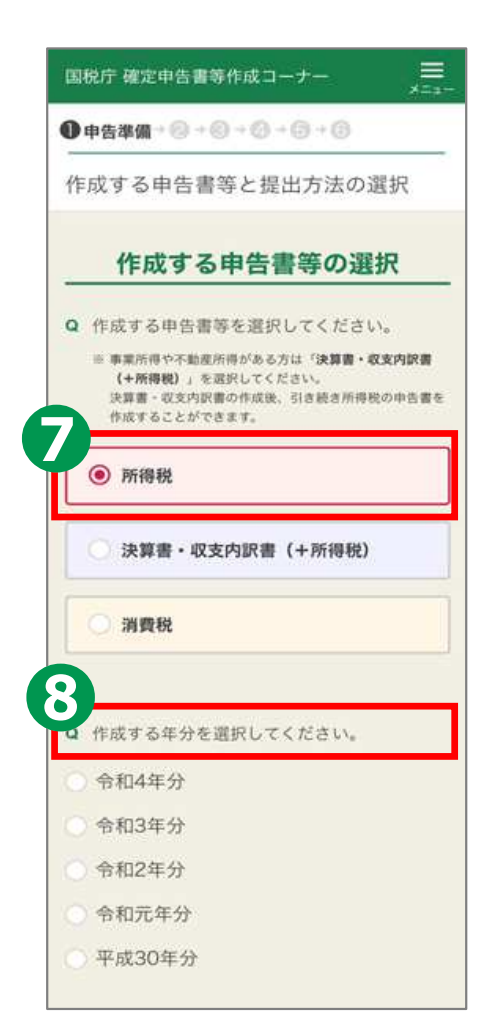

## **3-B 国税庁の確定申告書等作成コーナーに アクセスして作成開始**

# **❾ 「提出方法を 選択してください」には、 マイナンバーカード方式を 選んでください。 ❿**

**マイナポータル連携に 関する質問は、 「連携する」を選択して 「次へ」をタップしてください。**

### Q 提出方法を選択してください。 ※ マイナンバーカード方式を選択した場合のみ、マイナポー タルから各種証明書を取得し、所得税の申告等に利用でき **◎** e-Tax (マイナンバーカード方式) ? e-Tax (ID·パスワード方式) 2 ○ 非面 Q 証明書等のデータを取得するために、マイナ ポータルと連携しますか。 ※連携しない場合でも申告書等を作成できます。 > マイナポータル連携の概要はこちら > 事前設定を行う 連携する 連携しない ※ マイナポータルの利用者登録や「もっとつながる」等の事 前設定を完了している方が対象です。 ※連携しない場合でも申告書等を作成できます。 次へ 戻る

提出方法等に関する質問

#### **国税庁の確定申告書等作成コーナーに 3-B アクセスして作成開始 「申告内容に関する質問」に回答してください。 ❶** 三<br>\*---国税庁 確定申告書等作成コーナー Q 住宅に関する控除を受けますか。 **申告する収入の** ●申告準備→◎→◎→◎→◎→◎ ※ 住宅に関する控除が源泉徴収票に記載がある場合(年末明 整で適用を受けている場合)、「いいえ」を選択してくだ **❸** ご利用の前に **選択について、該当する** はい いいえ **収入をチェック** 申告内容に関する質問 **❹ ❷** Q 申告する収入等を全て選択してください。 次へ ※申告する収入等を選択後、「確定」ボタンを押してくださ **❶** 戻る **「確定」をタップ** 給与 公的年金 **❸** 雑 (業務・その他) 图 一時 **「住宅に関する控除を** 特定口座の株式譲渡·配当 2 **受けますか」の質問は、** 前年から繰り越した株式譲渡損失 2 上記以外の収入 2 **「いいえ」をタップ ❷❹** ※「確定」ボタンを押した後でも、申告する収入等を変更できま す。その際は再度「確定」ボタンを押してください。 **「次へ」をタップします。 10**

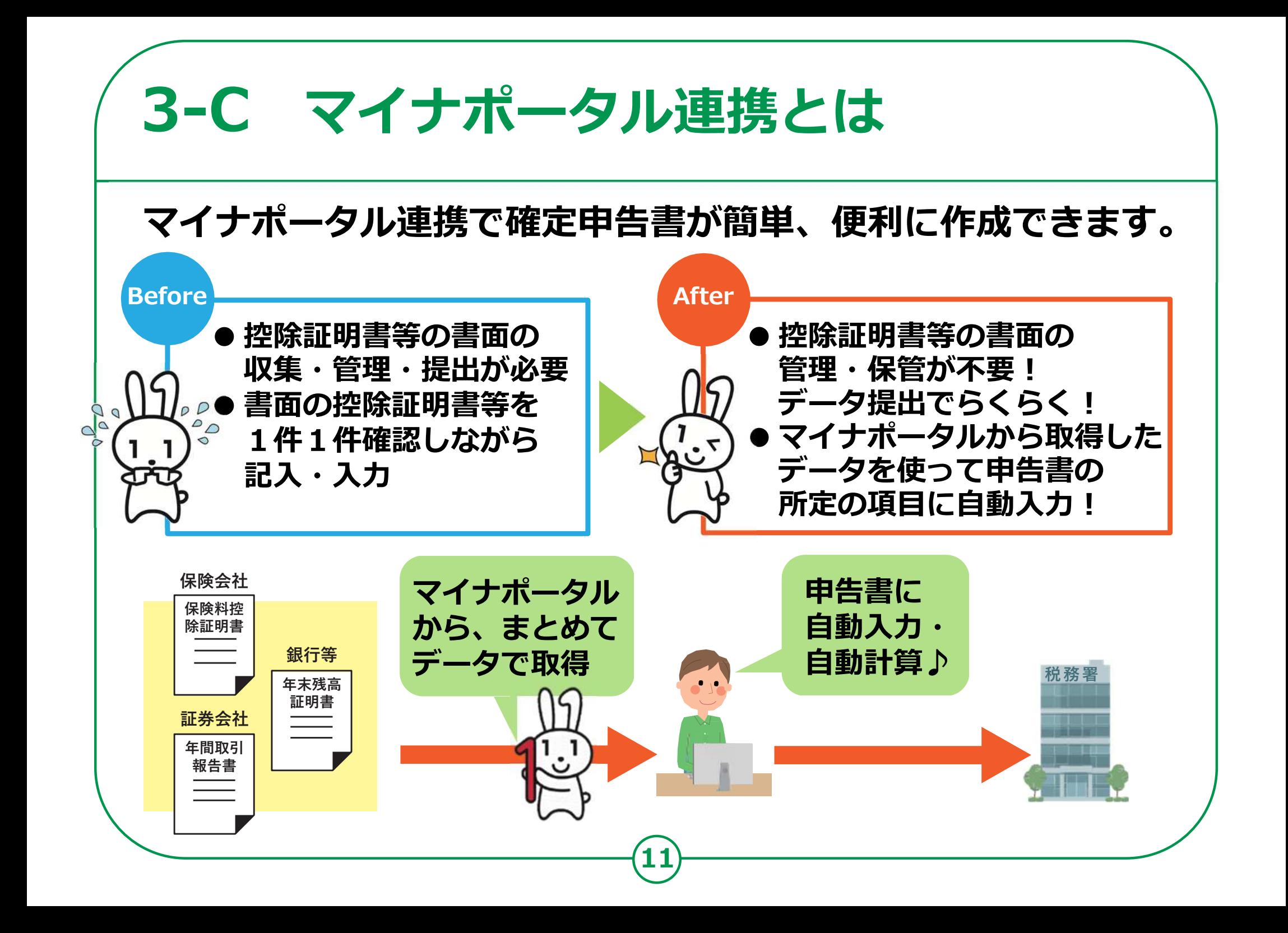

# **3-D 〜「連携する」を選択した場合〜マイナポータル連携**

## **「同意して次へ」をタップ**

**※ マイナポータルアプリの インストールが 済んでいない場合は、 マイナポータルアプリの インストールが必要です。**

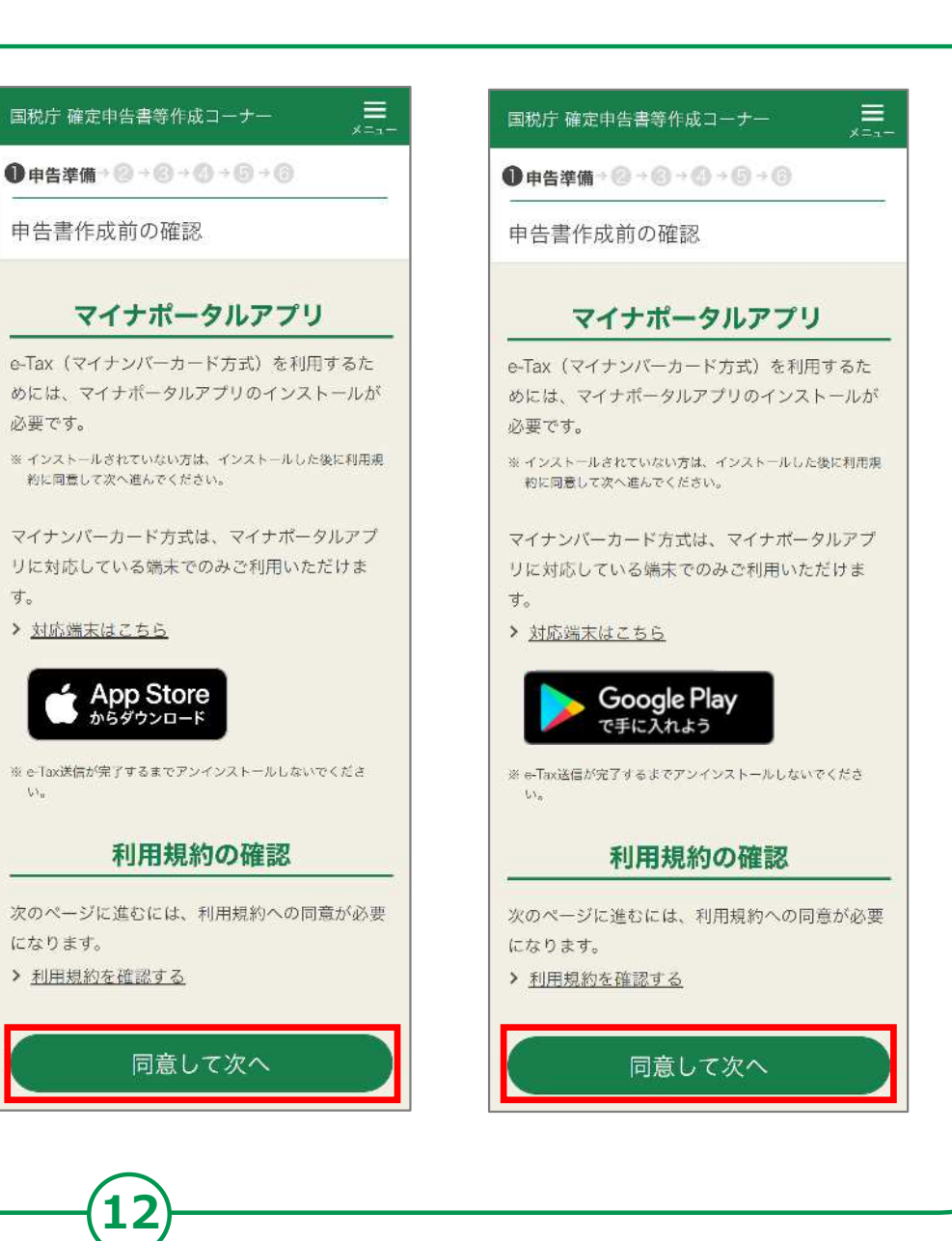

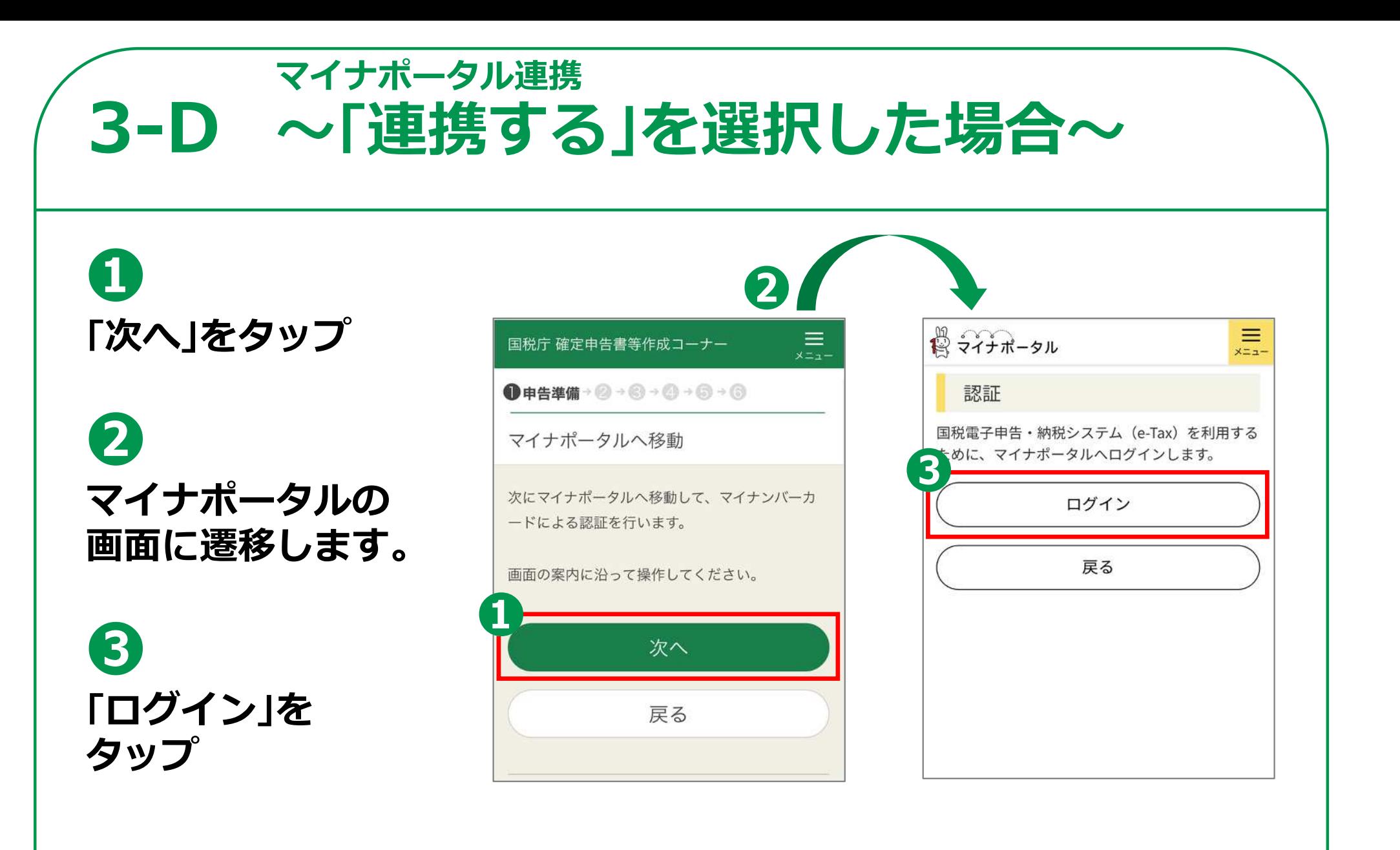

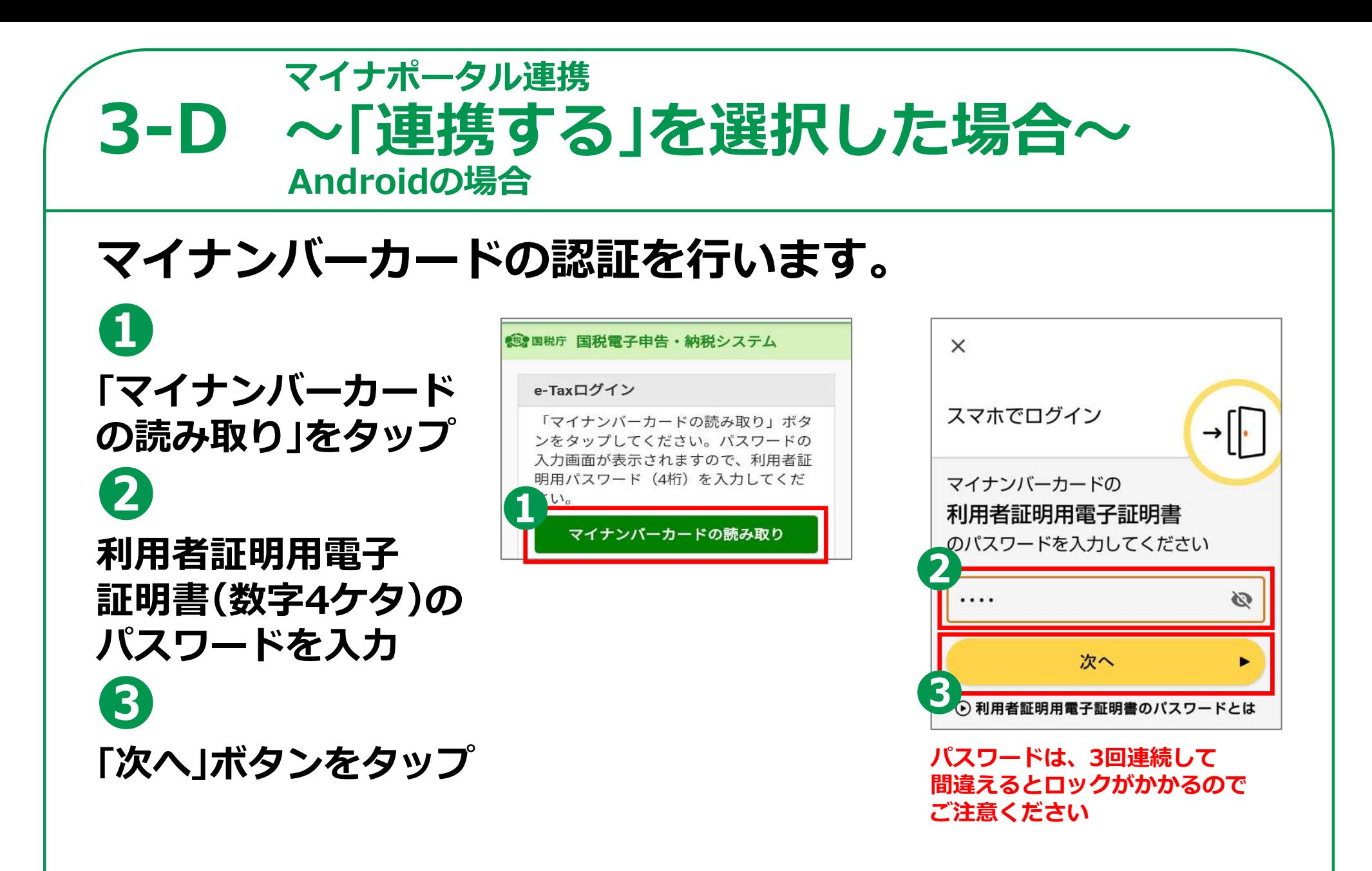

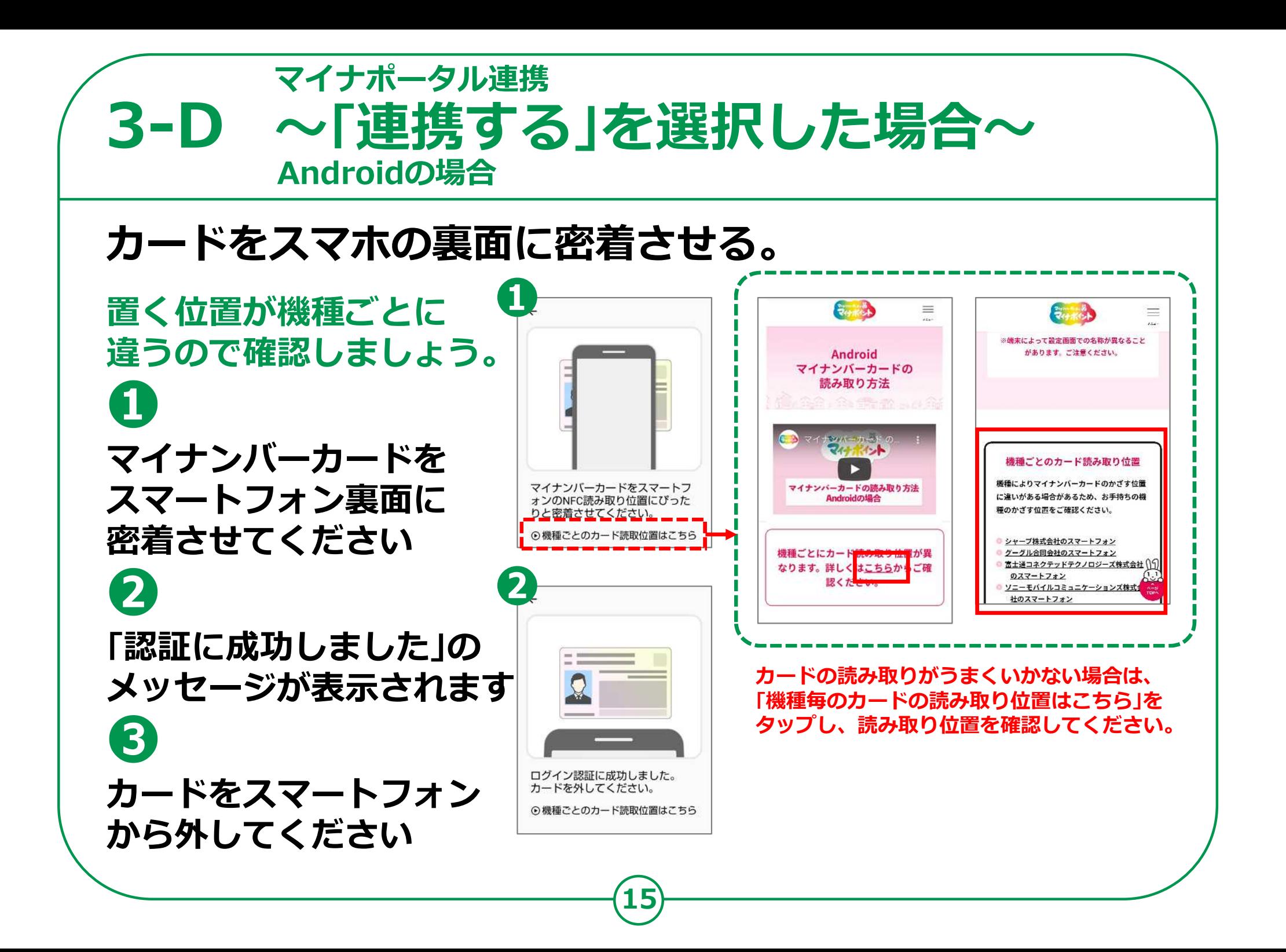

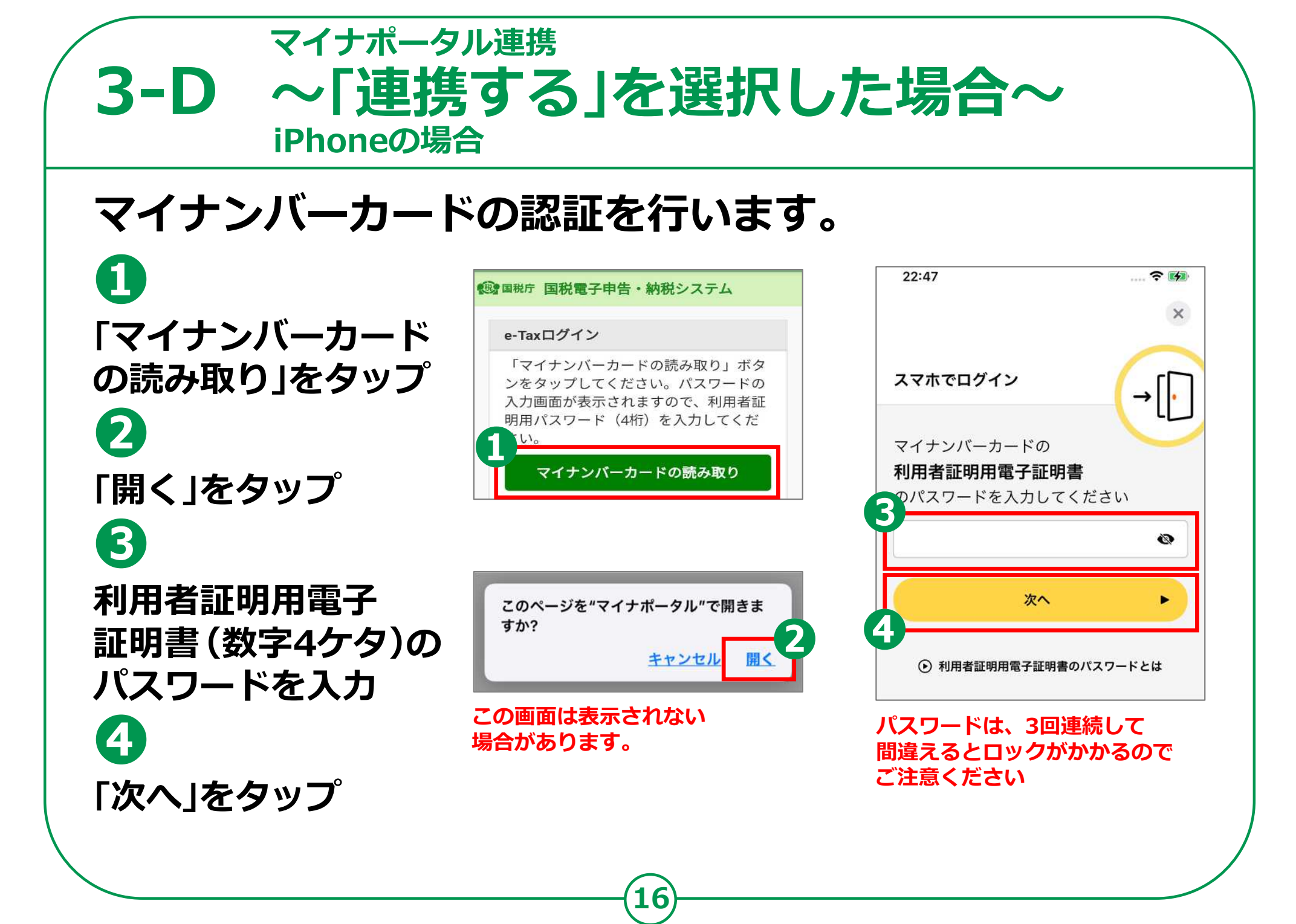

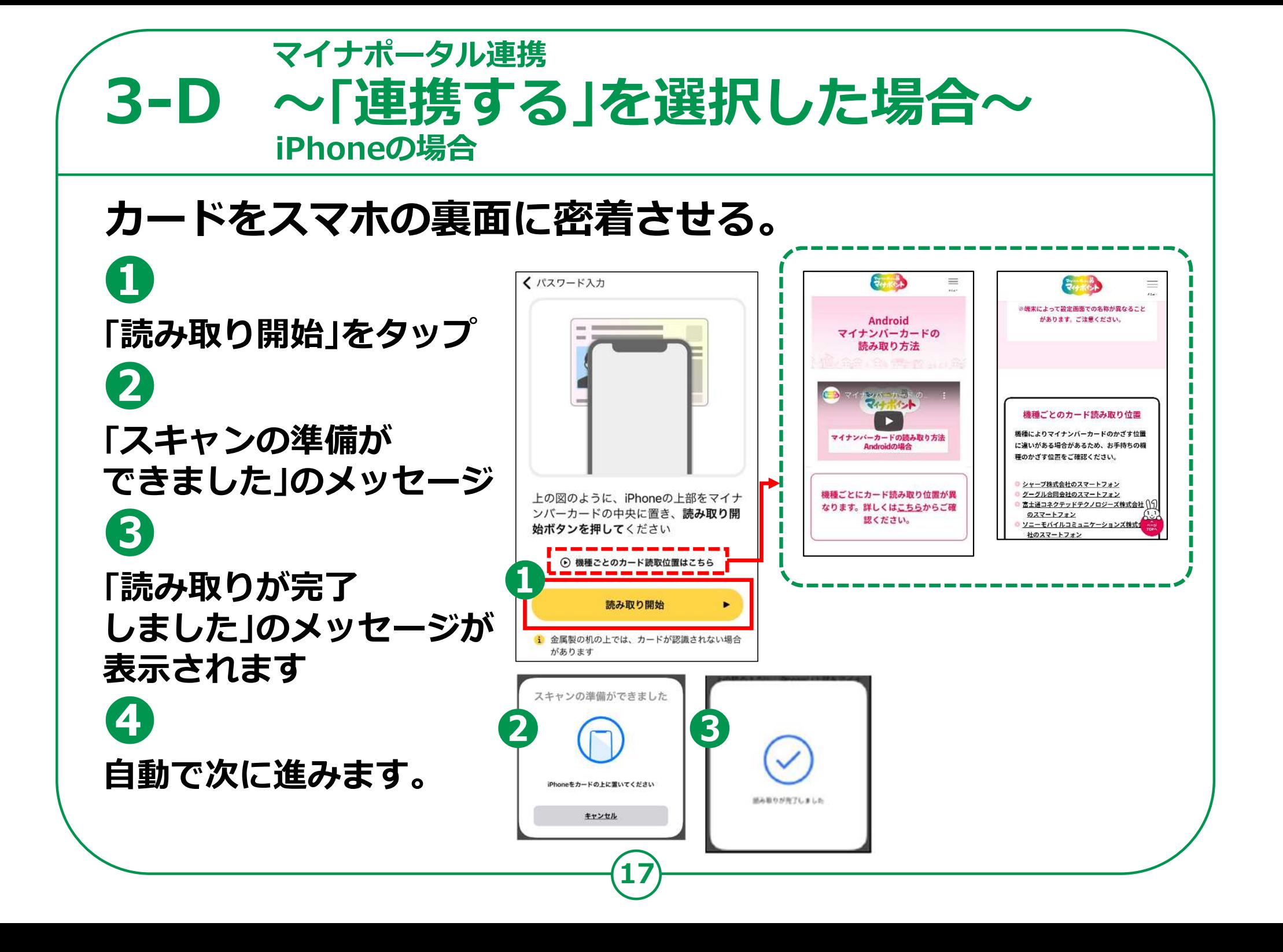

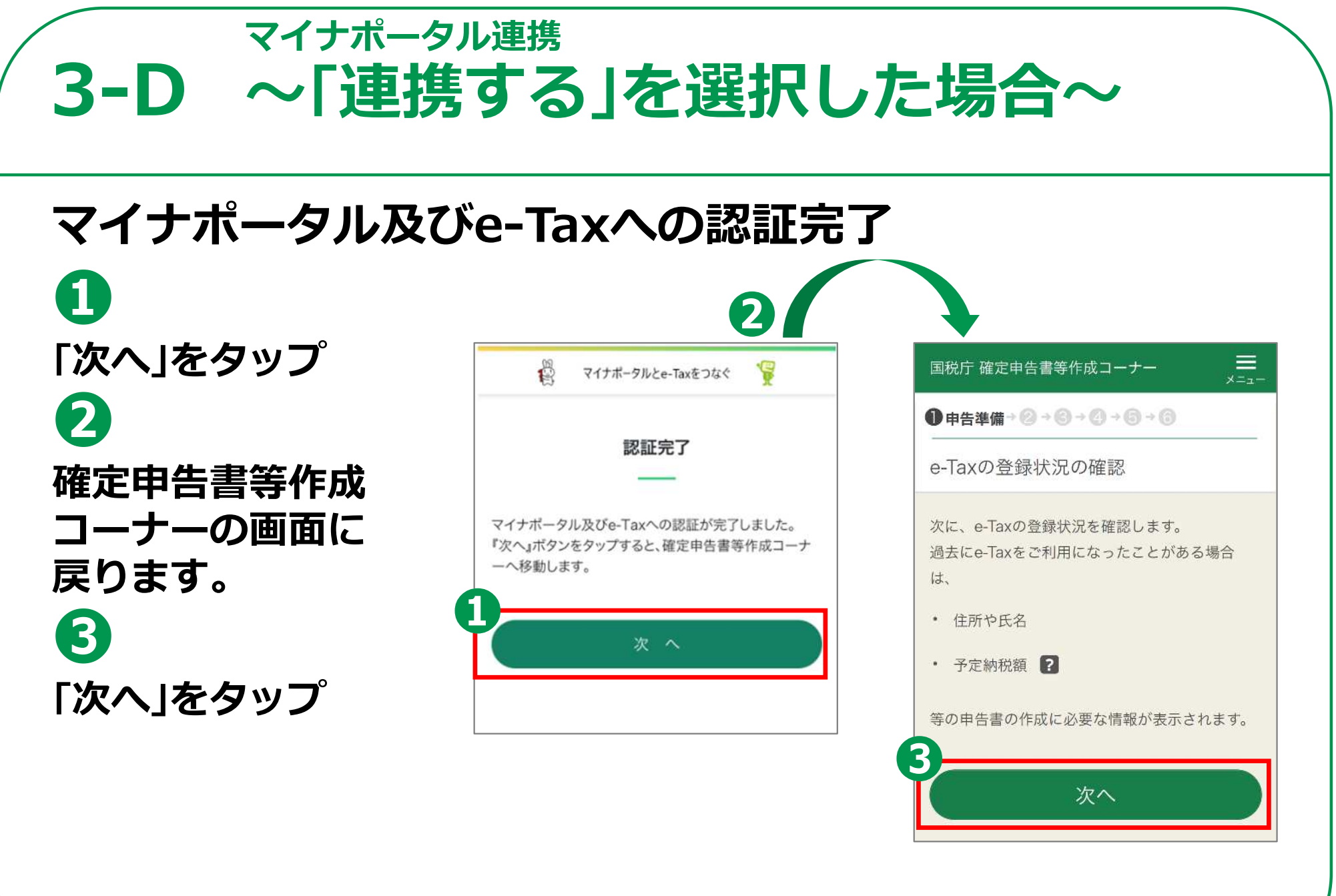

### **マイナポータル連携 3-D 〜「連携する」を選択した場合〜**[**参考**]**住所等の情報の確認・訂正 「登録情報」画面では、**  $\equiv$ <sub>x=1</sub> 国税庁 確定申告書等作成コーナー  $\equiv$ <br> $\times$   $\equiv$ 国税庁 確定申告書等作成コーナー **登録内容を確認して** ●申告進借→②→⑤→④→⑤→⑤ **●由告進借→②→③→④→⑤→⑤** 住所等の情報の確認・訂正 住所等の情報の確認・訂正 **❶** 登録情報 **「次へ」をタップ** 本人情報の入力 本人情報 氏名 (漢字) 必須 **❷** ※各10文字以内 氏名 (漢字) 国税 太郎 **修正がある場合は** 中 略 中略 **「訂正」ボタンを** 令和3年分(三千分) を入力 振替納税 **タップして修正** りそな銀行 麻布支店 **❸** (令和4年1月11日時点の情報) 訂正 **「内容を変更する」** 内容を変更する 次へ **ボタンをタップ**

# **3-D 〜「連携する」を選択した場合〜マイナポータル連携**

# **マイナポータル連携**

**❶** . ||12)<br>|- ○<br>|<u>05</u> マイナボータル等運携プラットフォーム **「取得情報の選択」の** JE. 国税庁 確定申告書等作成コーナー  $\stackrel{10}{\leftrightarrow}$   $\stackrel{2}{\leftrightarrow}$   $\stackrel{2}{\leftrightarrow}$   $\stackrel{2}{\times}$   $\rightarrow$   $\rightarrow$   $\rightarrow$ **「取得する」をタップ** ●申告类借+@→ @→ @→ @→ @ 控除証明書等の取得 マイナポータル連携 取得する模範証明書等の「選択」ボックスにチェックを入す STEP1 て、「次へ」ボタンを押してください。 **❷** また、前の画面に戻る場合は、右下の「戻る」ボタンを押し マイナポータルから証明書等データの情報を収得 中略 てください。  $L_{\infty}d_{\infty}$ なお、取得したは除証明書等の内容は、次の画面以降で確認 情報を取得しないで申告書等を作成する場合は、 できます。 **「次へ」をタップ** 2 上記に同意する 全ての質問で「取得しない」を選択して次に進ん マイナポータルから取得した情報一覧 (令和4年 でください。  $(4)$ **❸** 件数: 2件 (正常2件、エンー0件) 取得情報の選択 次へ キャンセル 全線所 全解象 ちする方へ人の情報を取得しますか。 ベージ最下部へ **「STEP1:本人同意と** 証明書等作成日 美出人 2010 **四倍证明要等** 取得する 取得しない 机理显显  $15 - 55$ **本人確認」画面では「上記 NORTH** 安容し払 2023/03/07  $\overset{10}{\mathbb{R}}$   $\overset{2}{\sqrt{1}}$   $\overset{2}{\mathbb{R}}$   $\rightarrow$   $\overset{2}{\mathbb{R}}$ 有容器の可信頼  $\overline{\bullet}$ 機関 **に同意する」にチェック** 次へ 正常  $72$ STEP<sub>2</sub> 行事業者 2022/12/31 トップ画面に戻る 高州金控除に関 **❹**  $\overline{\mathbf{y}}$ 中略 する証本書 正常 キャンセル 次へ ヘベジトリブ **「次へ」をタップ** 全征线 全解生 **❺** 広る 次へ **取得する控除証明書等が選択されて いることを確認して「次へ」をタップ**

# **3-D 〜「連携する」を選択した場合〜マイナポータル連携**

## **❻ 「取得情報の選択」 画面では、各質問に 「取得しない」をタップ ❼ 「次へ」をタップ** ※ 家族分の情報を 取得するには、 「取得情報の選択」画面で 「はい」を選択してください。 (事前の代理人設定又は 家族のマイナンバーカードが 必要です)

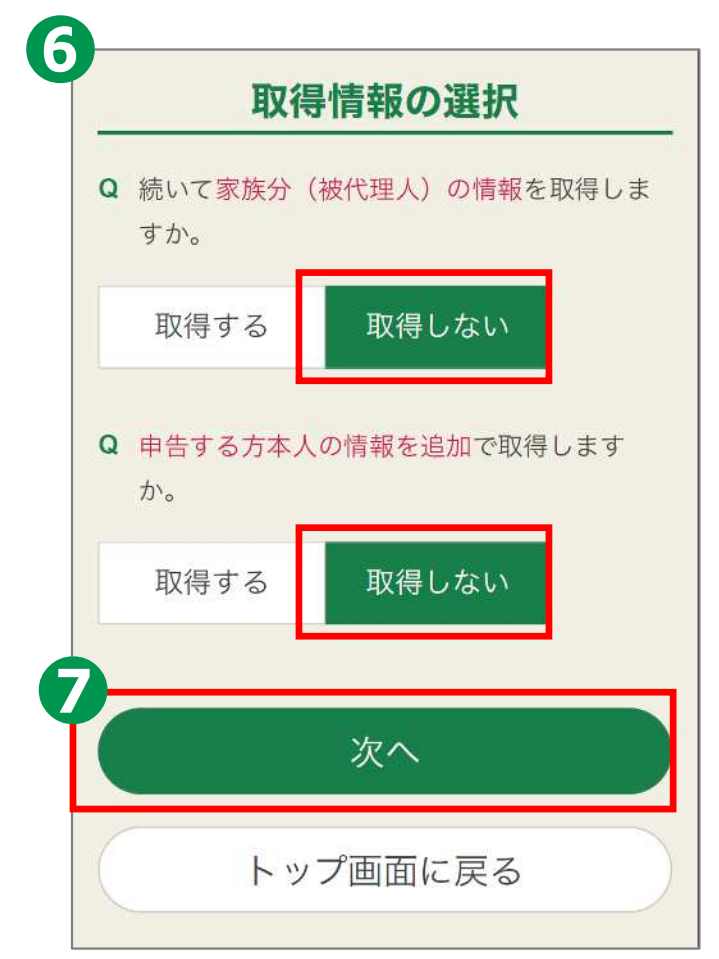

# **3-E 〜「連携しない」を選択した場合〜マイナポータル連携**

**22**

# **❶**

**「提出方法を 選択してください」には、 マイナンバーカード方式を 選んでください。 ❷**

**マイナポータル連携に 関する質問は、 「連携しない」を選択して 「次へ」をタップしてください。**

## 提出方法等に関する質問 Q 提出方法を選択してください。 ※ マイナンバーカード方式を選択した場合のみ、マイナポー タルから各種証明書を取得し、所得税の申告等に利用でき **◎** e-Tax (マイナンバーカード方式) ? e-Tax (ID・パスワード方式) ? ◎ 畫面 Q 証明書等のデータを取得するために、マイナ ボータルと連携しますか。 ※連携しない場合でも申告書等を作成できます。 > マイナポータル連携の概要はこちら > 事前設定を行う 連携する 連携しない ※ マイナポータルの利用者登録や「もっとつながる」等の事 前設定を完了している方が対象です。 ※ 連携しない場合でも中告書等を作成できます。 次へ 戻る

#### **マイナポータル連携 3-E 〜「連携しない」を選択した場合〜「同意して次へ」をタップ**  $\equiv$  $\overline{\overline{\overline{z}}}_{1}$ 国税庁 確定申告書等作成コーナー 国税庁 確定申告書等作成コーナー ❶申告準備→②→③→④→⑤→⑤ ●申告準備→◎→◎→◎→◎→◎ **※ マイナポータルアプリの** 申告書作成前の確認 申告書作成前の確認 **インストールが** マイナポータルアプリ マイナポータルアプリ **済んでいない場合は、** e-Tax (マイナンバーカード方式)を利用するた e-Tax (マイナンバーカード方式)を利用するた めには、マイナポータルアプリのインストールが めには、マイナポータルアプリのインストールが **マイナポータルアプリの** 必要です。 必要です。 ※インストールされていない方は、インストールした後に利用規 ※インストールされていない方は、インストールした後に利用規 **インストールが必要です。** 約に同意して次へ進んでください。 約に同意して次へ進んでください。 マイナンバーカード方式は、マイナポータルアプ マイナンバーカード方式は、マイナポータルアプ リに対応している端末でのみご利用いただけま リに対応している端末でのみご利用いただけま す。 す。 > 対応端末はこちら >対応端末はこちら App Store **Google Play** で手に入れよう ※e-Tax送信が完了するまでアンインストールしないでくださ ※ e-Tax送信が完了するまでアンインストールしないでくださ  $U_{\infty}$  $U_{\alpha}$ 利用規約の確認 利用規約の確認 次のページに進むには、利用規約への同意が必要 次のページに進むには、利用規約への同意が必要 になります。 になります。 > 利用規約を確認する > 利用規約を確認する 同意して次へ 同意して次へ **23**

### **マイナポータル連携 3-E 〜「連携しない」を選択した場合〜 Androidの場合** マイナンバーカードの認証を行います。 **❶ 「マイナンバーカード @ 国税庁 国税電子申告・納税システム**  $\times$ **の読み取り」をタップ** e-Taxログイン スマホでログイン 「マイナンバーカードの読み取り」ボタ **❷** ンをタップしてください。パスワードの 入力画面が表示されますので、利用者証 明用パスワード (4桁) を入力してくだ マイナンバーカードの **利用者証明用電子** 利用者証明用電子証明書 **証明書(数字4ケタ)の** マイナンバーカードの読み取り

**24**

**パスワードを入力 ❸ 「次へ」ボタンをタップ** のパスワードを入力してください  $\ddotsc$ 

> **パスワードは、3回連続して 間違えるとロックがかかるので ご注意ください**

次へ

● 列用者証明用電子証明書のパスワードとは

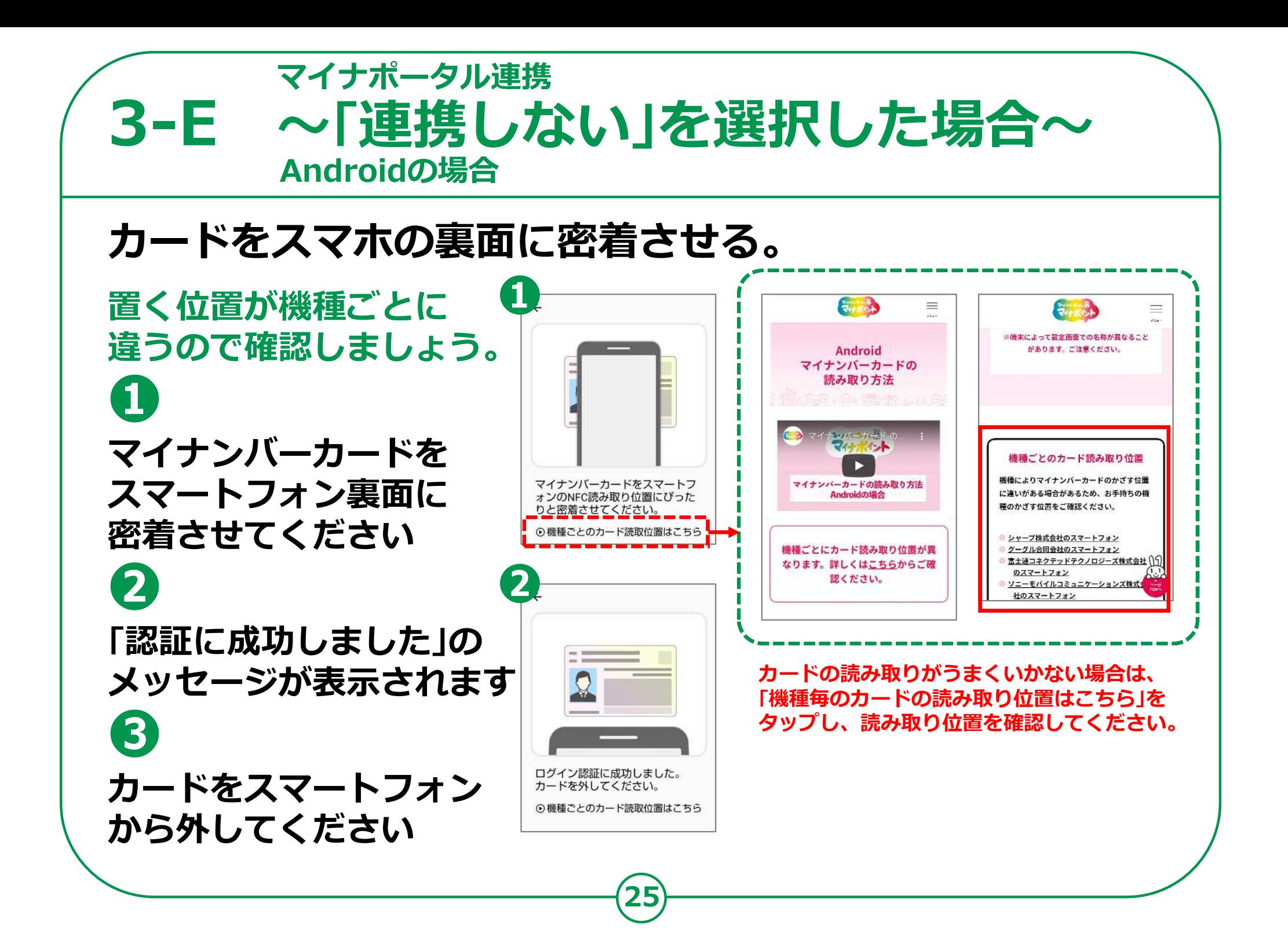

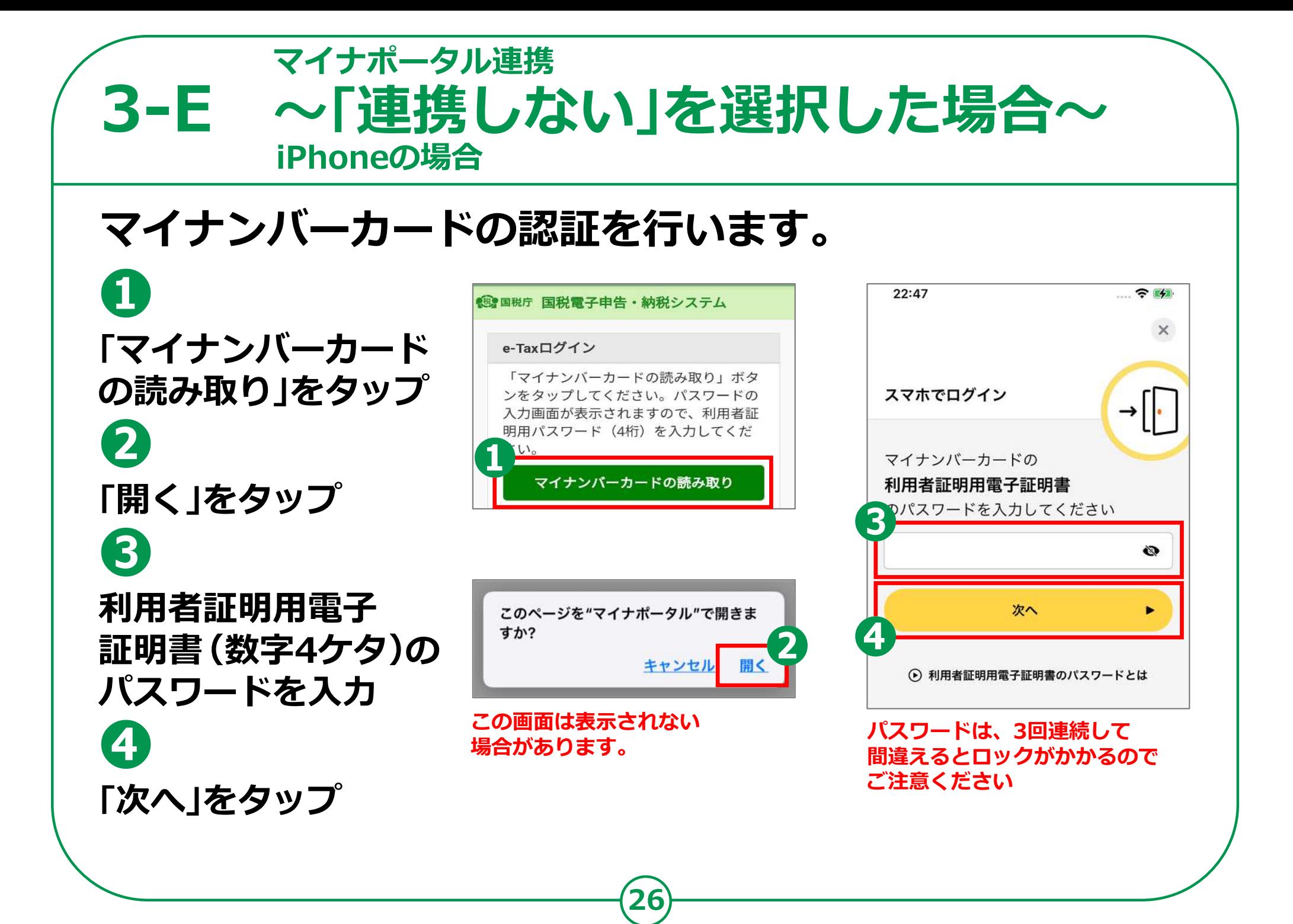

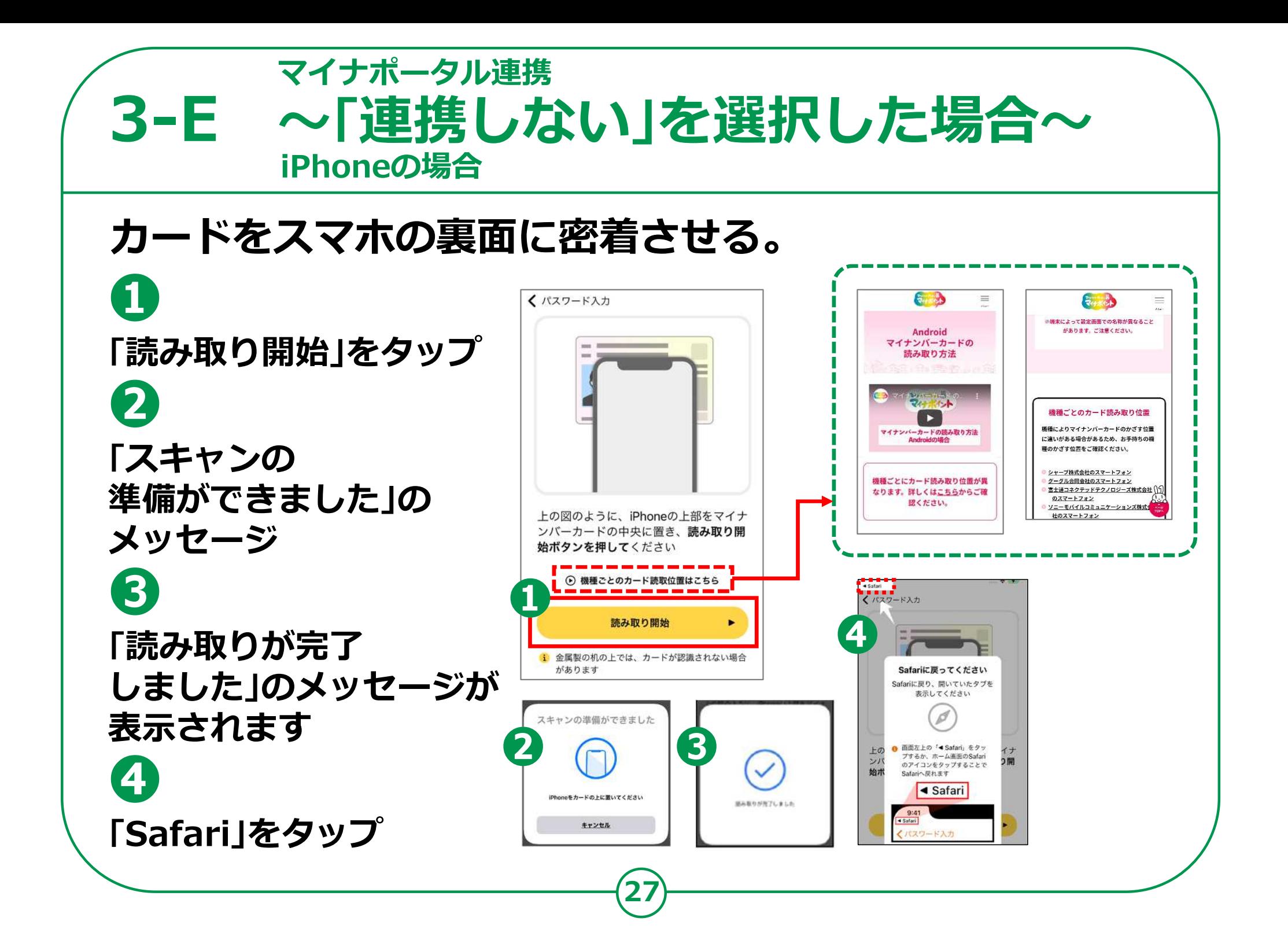

### **マイナポータル連携 3-E 〜「連携しない」を選択した場合〜**[**参考**]**住所等の情報の確認・訂正 「登録情報」画面では、**  $\sum_{x=a-}$  $\equiv$ <br> $\sum_{x=x-}$ 国税庁 確定申告書等作成コーナー 国税庁 確定申告書等作成コーナー **登録内容を確認して** ●申告準備→@→@→@→@→@ ●由告進借→②→③→④→⑤→⑤ 住所等の情報の確認・訂正 住所等の情報の確認・訂正 **❶ 「次へ」をタップ** 登録情報 本人情報の入力 本人情報 氏名 (漢字) 必須 **❷** ※各10文字以内 氏名 (漢字) 国税 太郎 **修正がある場合は** 中 略 中略 **「訂正」ボタンを** 令和3年分 (当年分) を入力 振替納税 **タップして修正** りそな銀行 麻布支店 **❸** (令和4年1月11日時点の情報) 訂正 **「内容を変更する」** 内容を変更する **ボタンをタップ** 次へ

# **3-F xmlデータの読込**

# **xmlデータの読込を行います。 ❶ ファイルを 選択するの「**⨁ **」を タップ ❷ 読み込むxmlデータを 選択 ❸ 「次へ」をタップ**

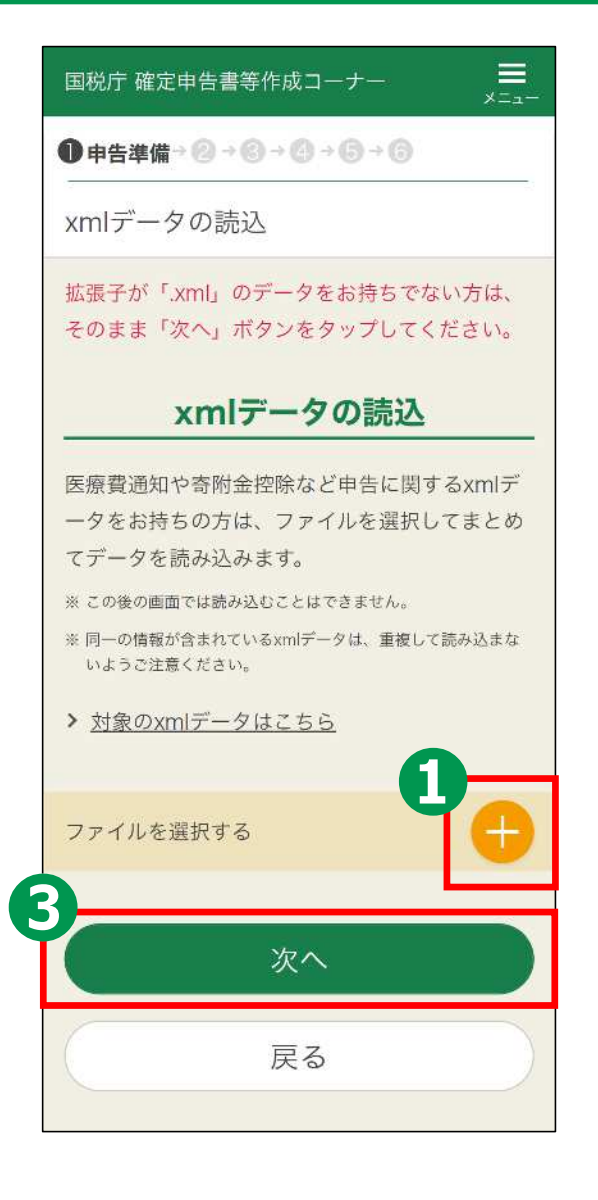

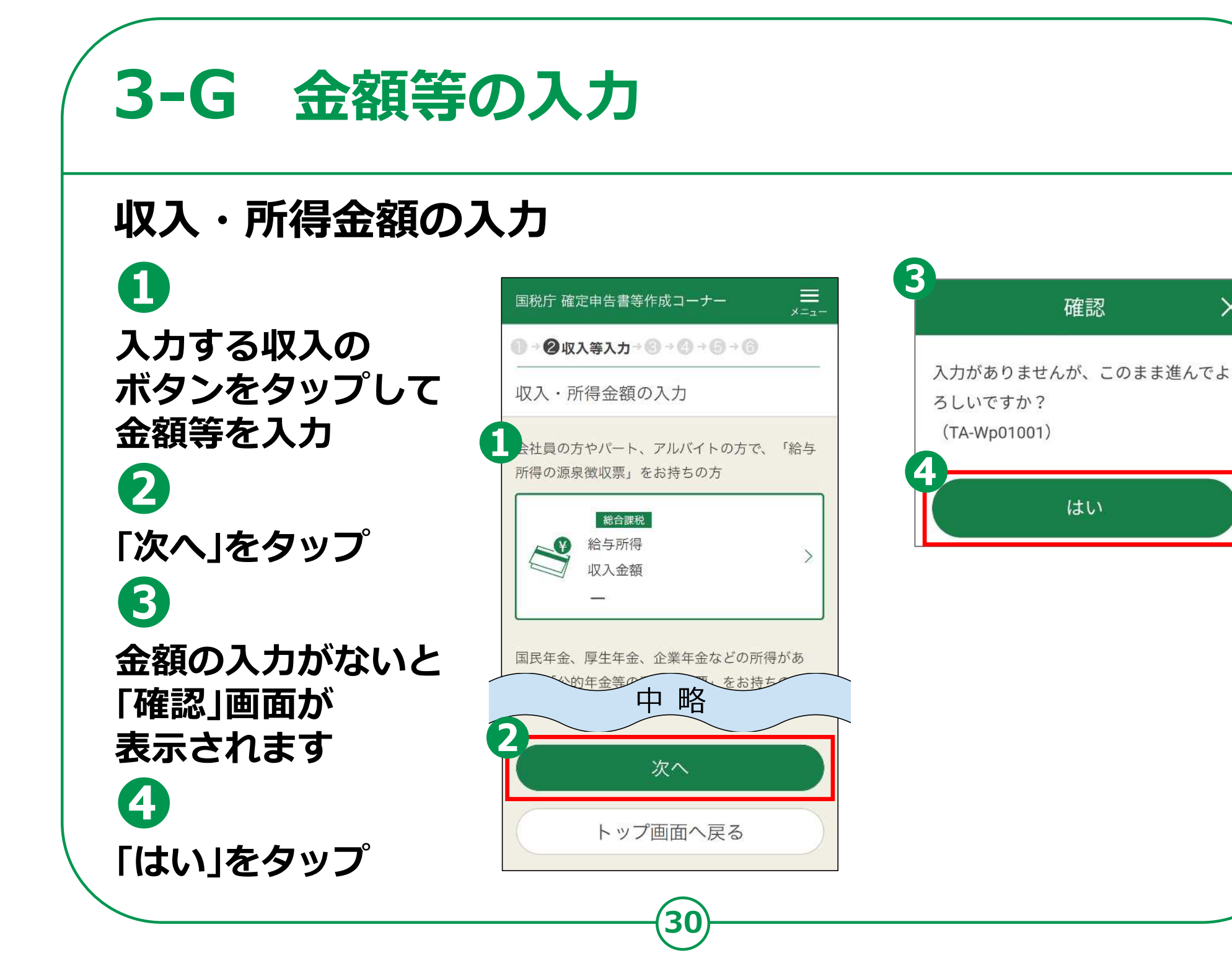

 $\times$ 

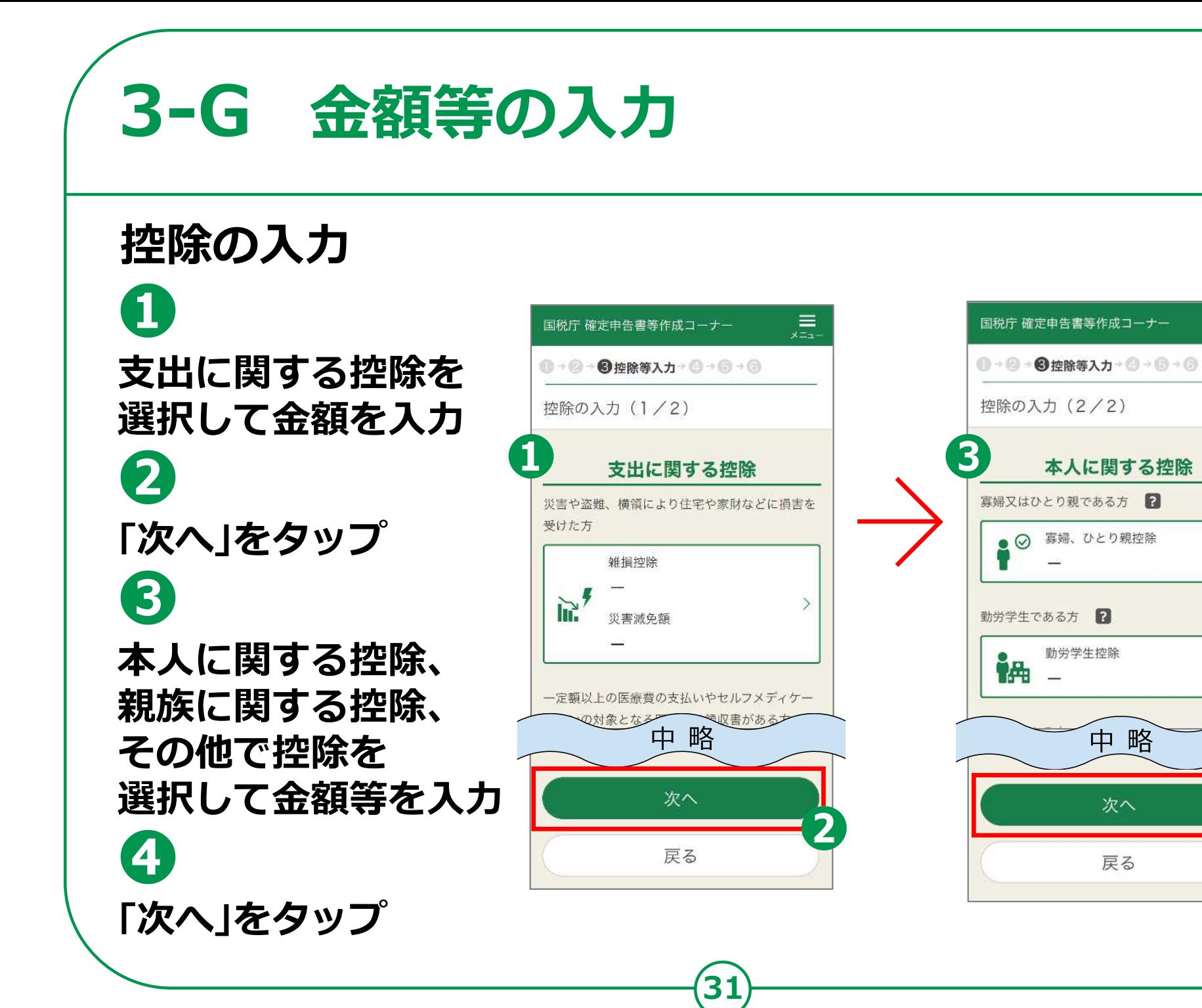

三.

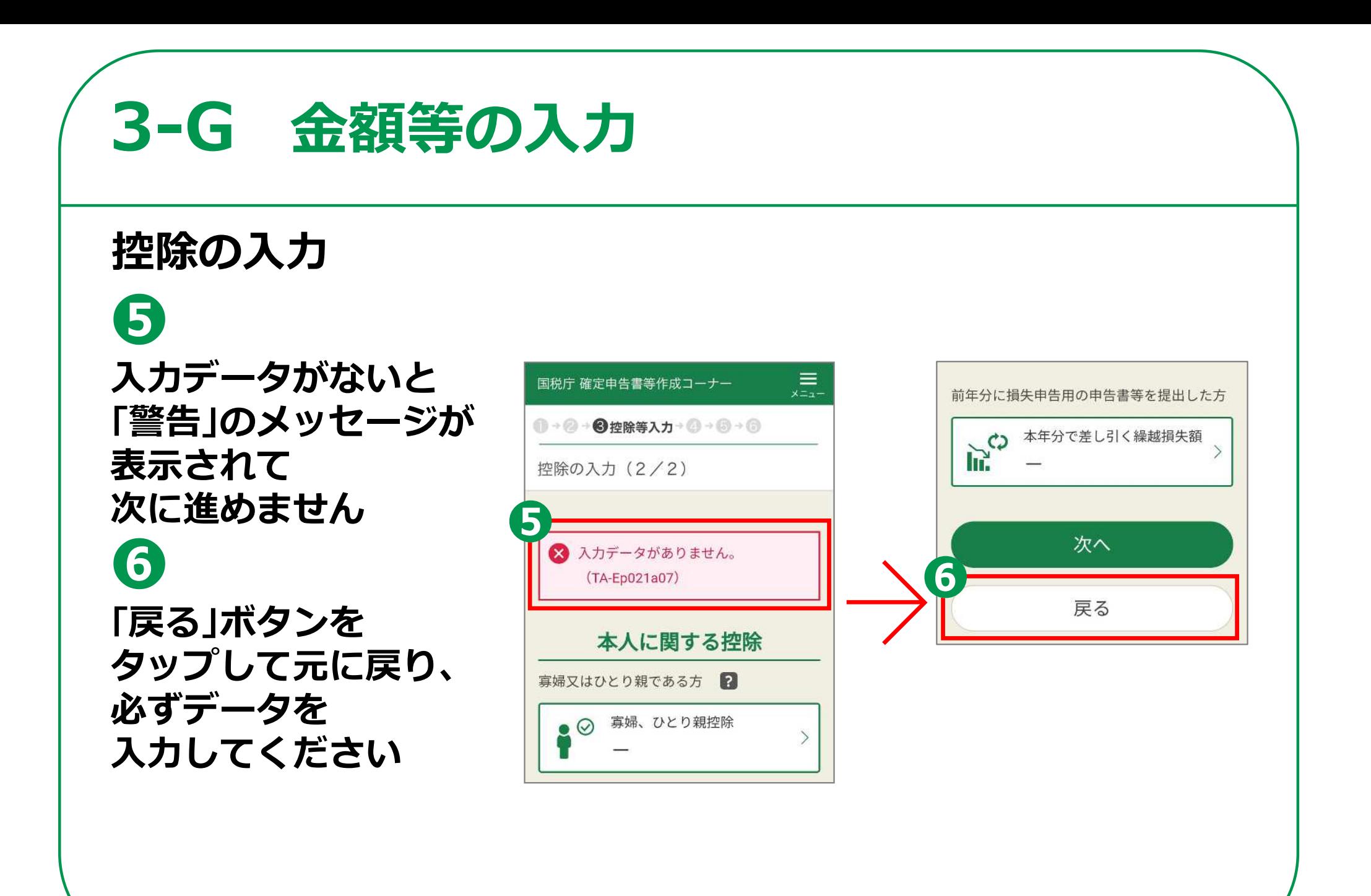

# **3-G 金額等の入力**

# **住民税等に関する事項の入力**

**❶ 住民税に関する 項目を選択 (必須は必ず 選んでください) ❷**

**「次へ」をタップ**

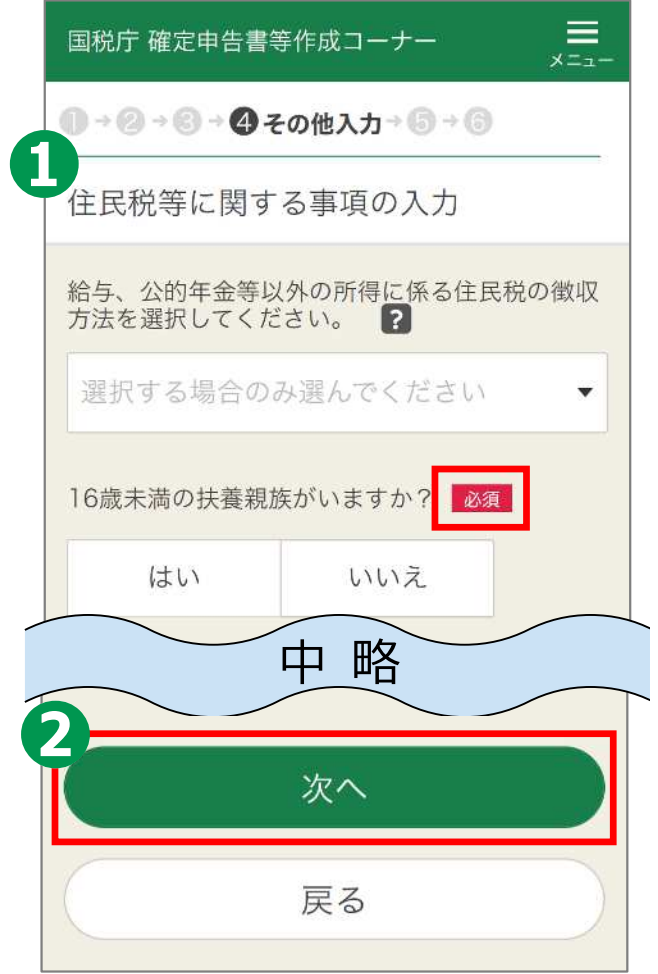

**3-G 金額等の入力**

# **計算結果の確認**

**❶ 納付する金額または 還付される金額を 確認します**

**❷ 「次へ」をタップ**

**以上で、金額などの 入力は完了です。**

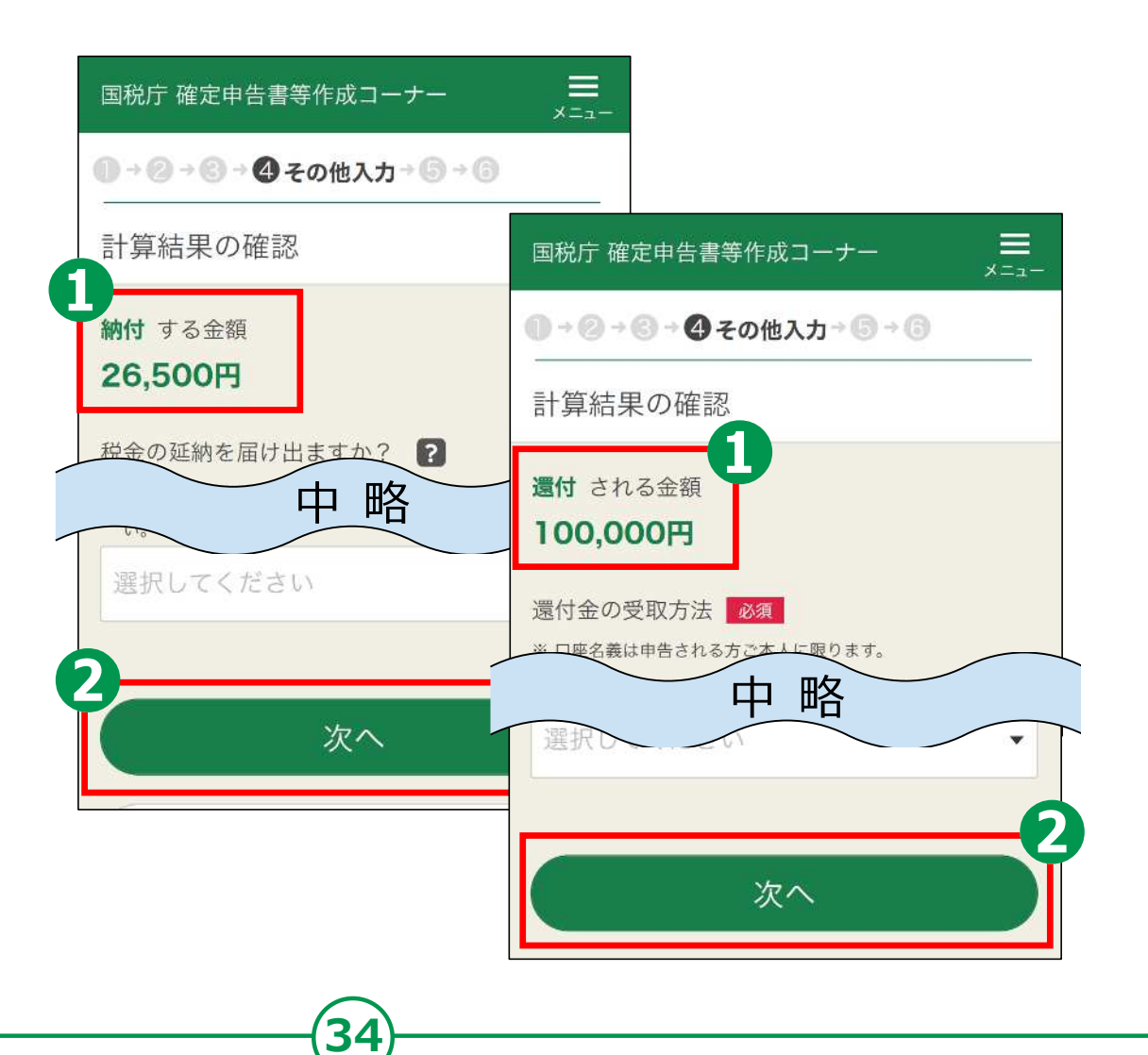

**金額等の入力 3-G**

# **本人情報の再確認**

**❶ 入力内容に間違いが ないかを確認 ❷ 「次へ」をタップ**

## **本講習はここまでです。**

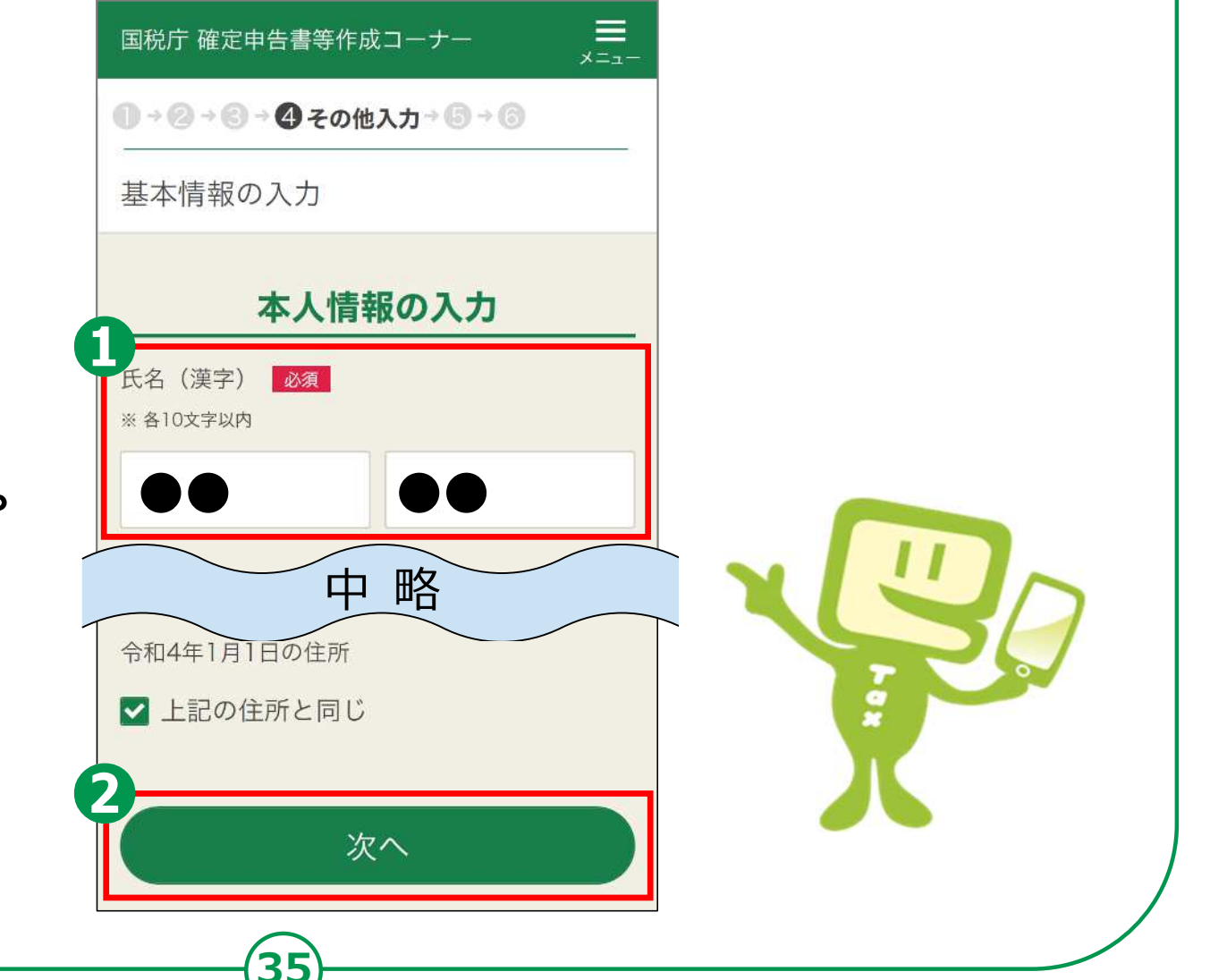

### **3-H マイナンバーの入力 マイナンバーの入力 ❶** ●このカードを拾得された方は、お手数ですが、下記連絡先までご連絡ください<br>《連絡先》 個人番号カードコールセンター 0570 - 783 - 578 (24時間受付) 国税庁 確定申告書等作成コーナー  $=$  $x = 1$ **●→●→●→●その他入力→●→● マイナンバーカード** 5678 1234 9012 マイナンバーの入力 **裏の右上にある** 年5月24日 任 ezarezes / 氏名 (続柄) **12ケタの数字** 人番号をコピーす ることは、法律で 国税 太郎 (本人) 関係されています 翻發 また、記載事項を **(マイナンバー)を** 夜ざんした者は ner. 生年月日 **入力** 平成8年1月1日 マイナンバー **❷** ※ 数字12桁 **「次へ」をタップ** 中略 **次のページからは、Android用とiPhone用に分けて** 次へ **説明しています。 ● 「Androidの方」は、次のページからお読みください。 ● 「iPhoneの方」は、47ページよりお読みください。36**

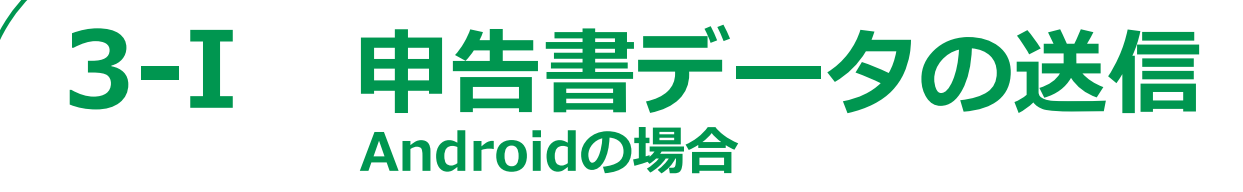

# **送信前の申告内容確認**

- **❶ 帳票はAdobe Acrobat Readerで表示・印刷します。 インストールしていない方は 「Google Play」をタップ**
- **❷ 「インストール」を タップしてインストール ❸ 「帳票表示・印刷」をタップ**
- **❹ 「帳票」(複数枚あり)を確認**
- **❺ 「戻る」ボタンをタップ**
- **❻ 「次へ」をタップ**

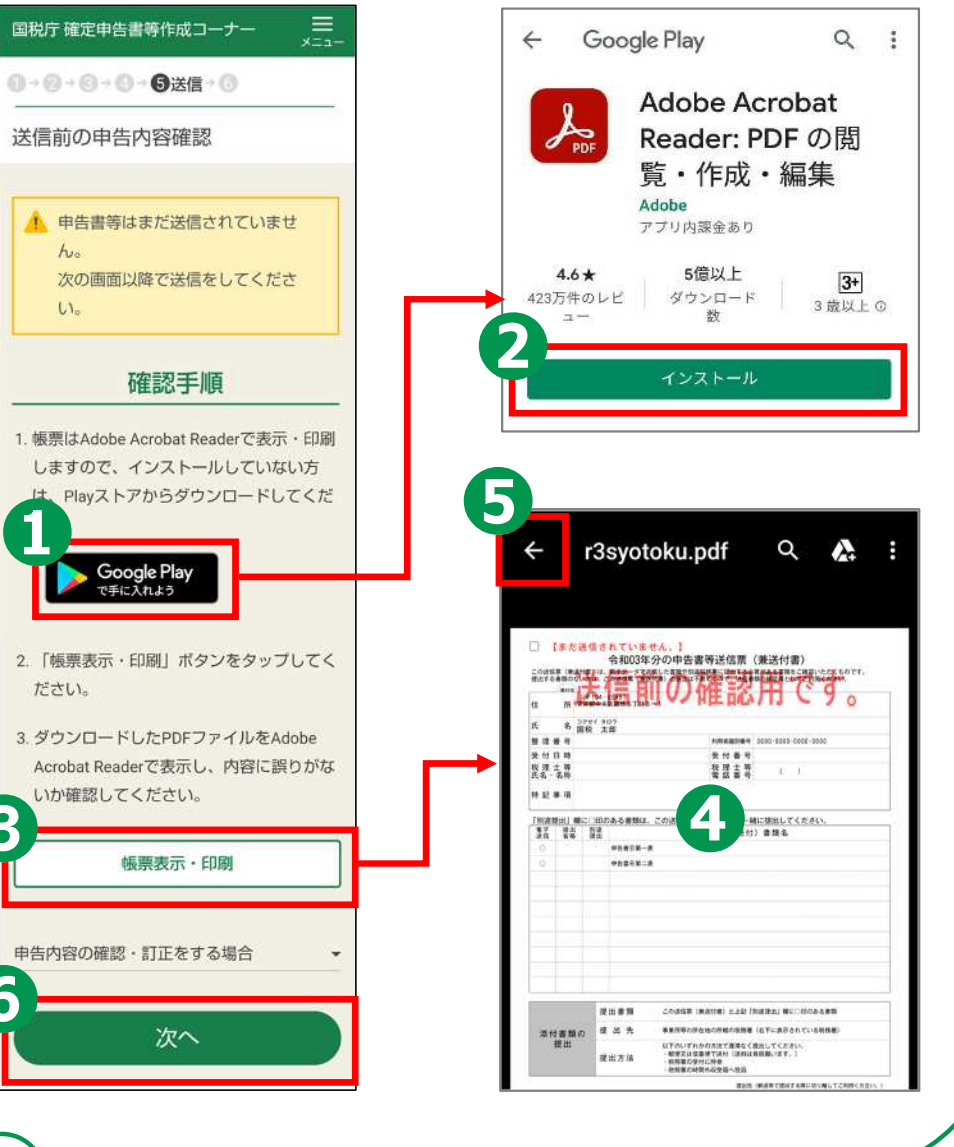

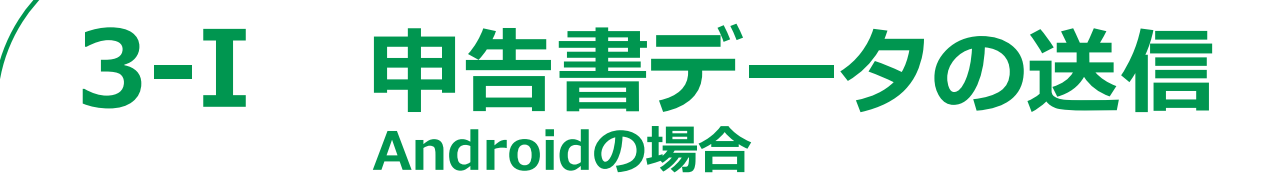

# **送信前画面**

**申告書の送信にかかわる操作**

# **STEP 1**

**申告書データを送信する**

## **STEP 2 送信結果を確認**

## **STEP 3 送信票兼付書等印刷**

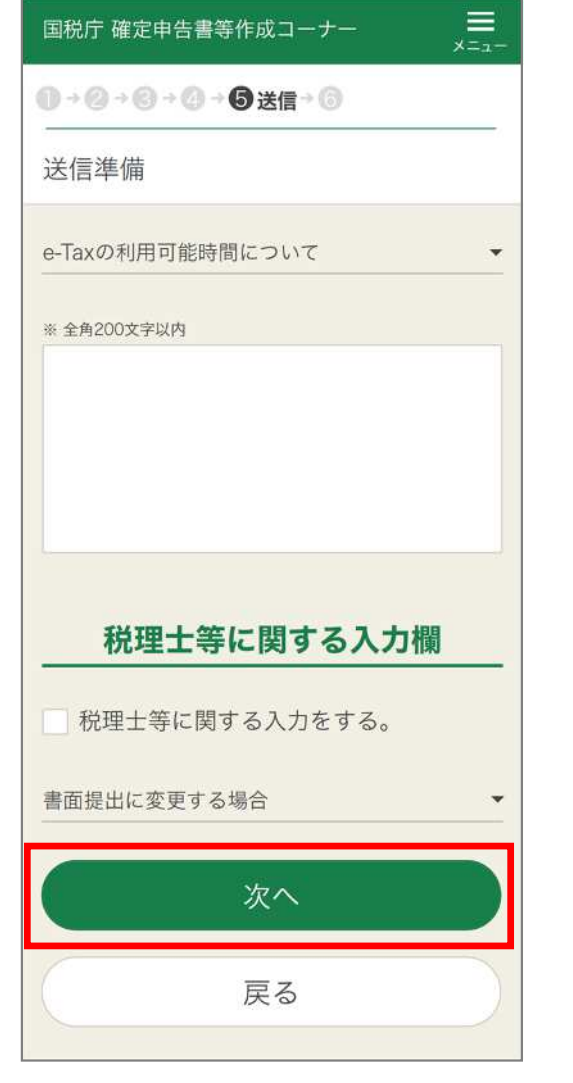

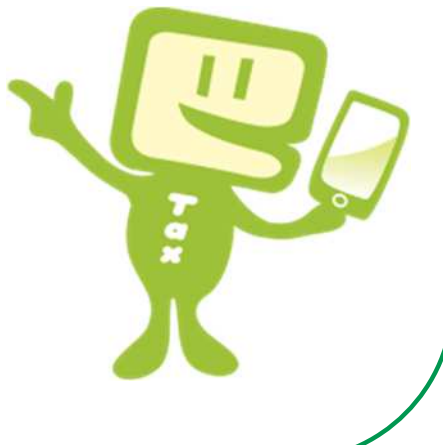

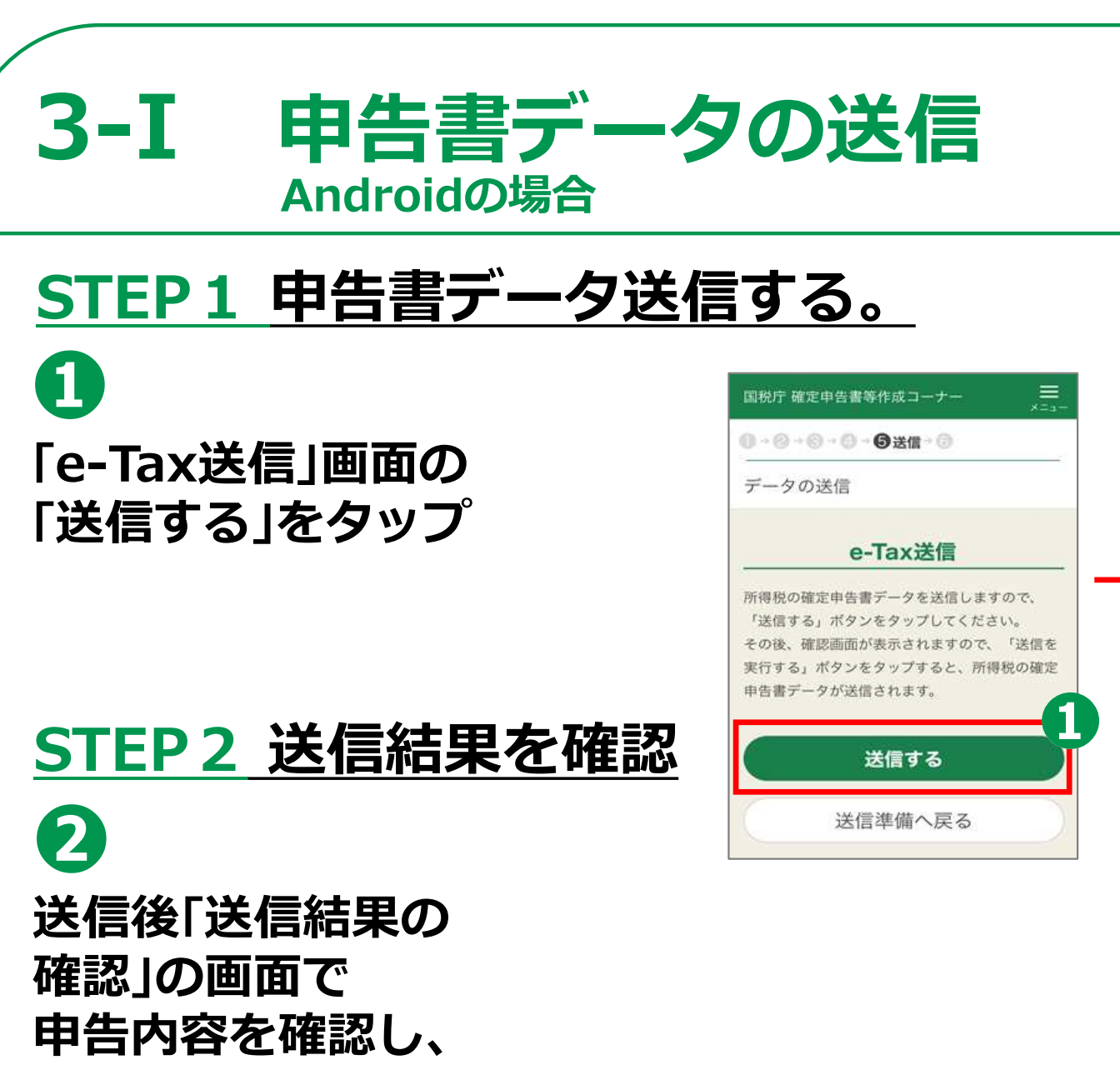

**39**

**「次へ」をタップ**

送信結果の確認 送信完了までの流れ 送信結果の確認 以下の内容で確定申告書データが 正常に送信されました。 提出先 麹町税務署 利用者識別番号 1785061223100000 氏名又は名称 国税 太郎 受付番号 20211029200138926510 受付日時 2021/10/29 20:01:38 中略

次へ

国税庁 確定申告書等作成コーナー

1→ 2→ 2→ 3→ 6米信→ 3

 $\equiv$ 

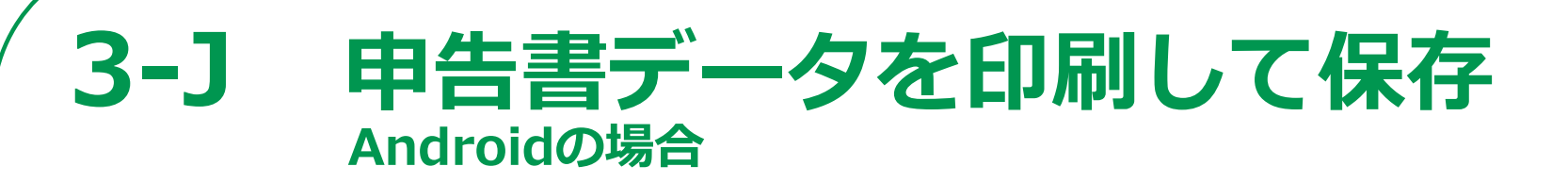

**40**

# **STEP3 送信票兼送付書等印刷**

**❶ 「帳票表示・印刷」を タップ ❷ 「帳票」が表示されます ので確認し、申告書等の PDFファイルを保存・ 印刷(次ページ参照) ❸ 「帳票」画面左上の 「戻る」ボタンをタップ して元の画面に戻ります ❹ 「次へ」をタップします**

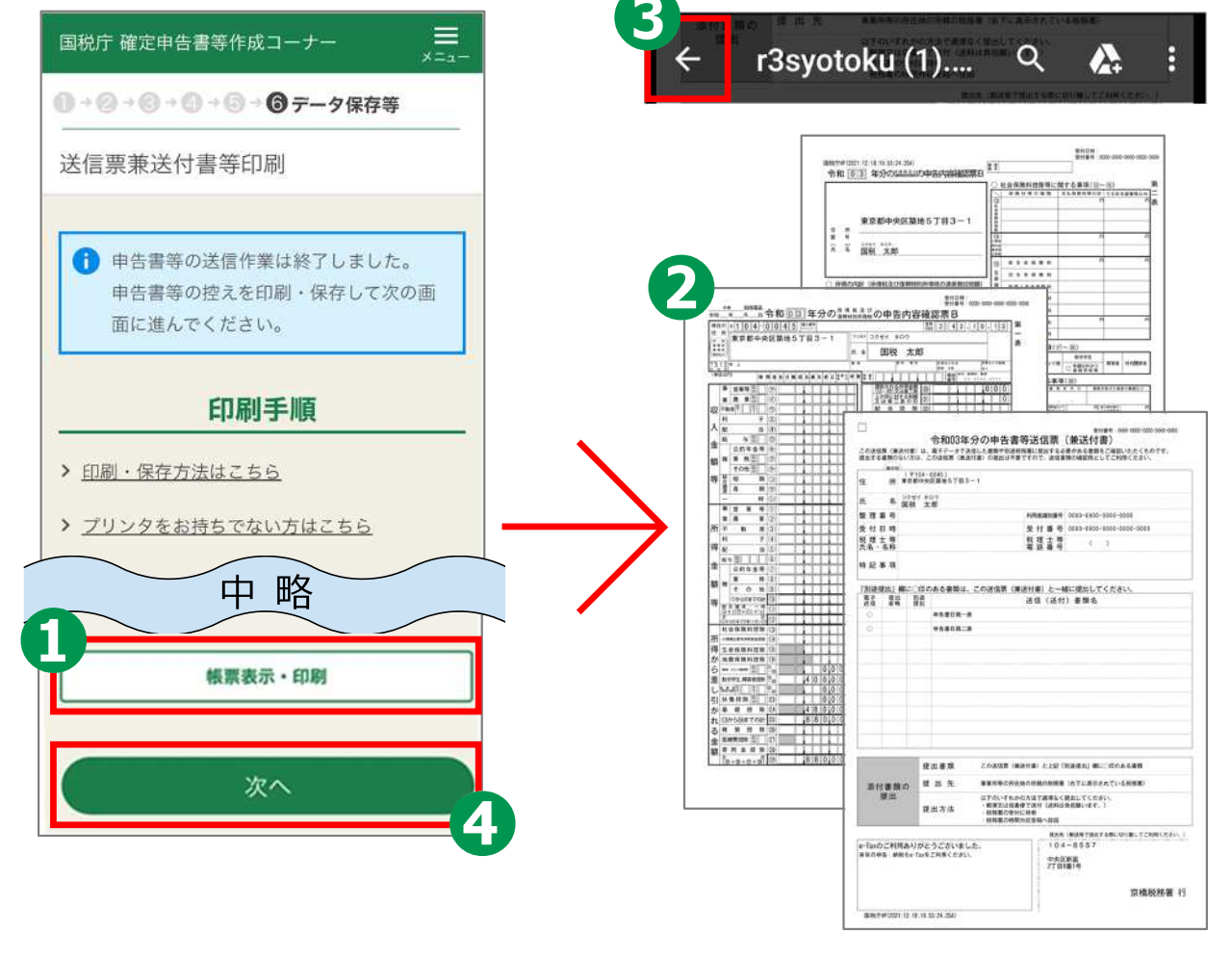

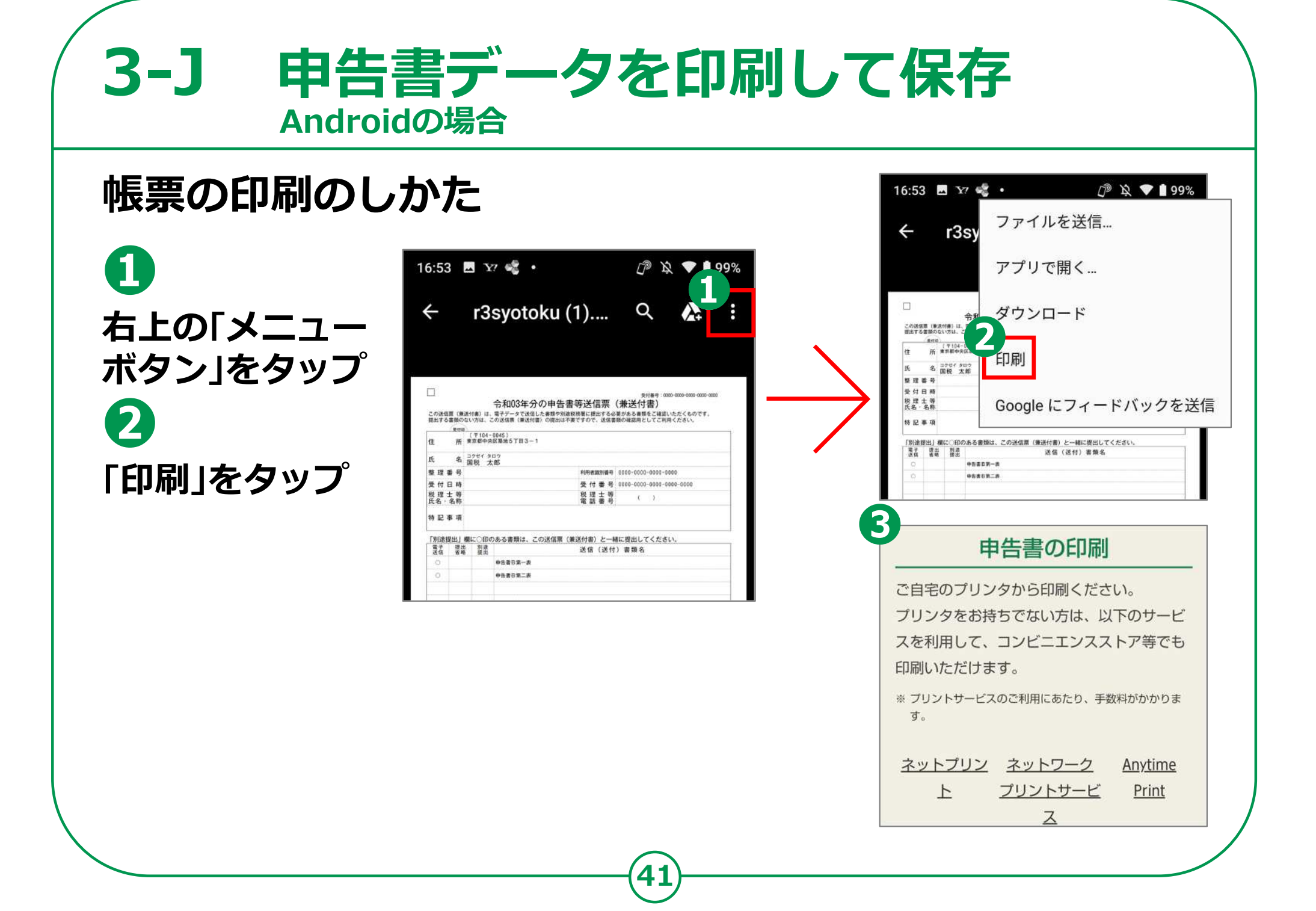

### **申告書データを印刷して保存 3-J Androidの場合**

**42**

# **作成した申告書のデータを保存する方法**

**❶ 「入力データの保存」をタップ ❷ 「入力データを ダウンロードする」をタップ ❸ 自動でダウンロードが 完了します。 ❹ 「戻る」ボタンをタップ ❺ 「終了」をタップ**

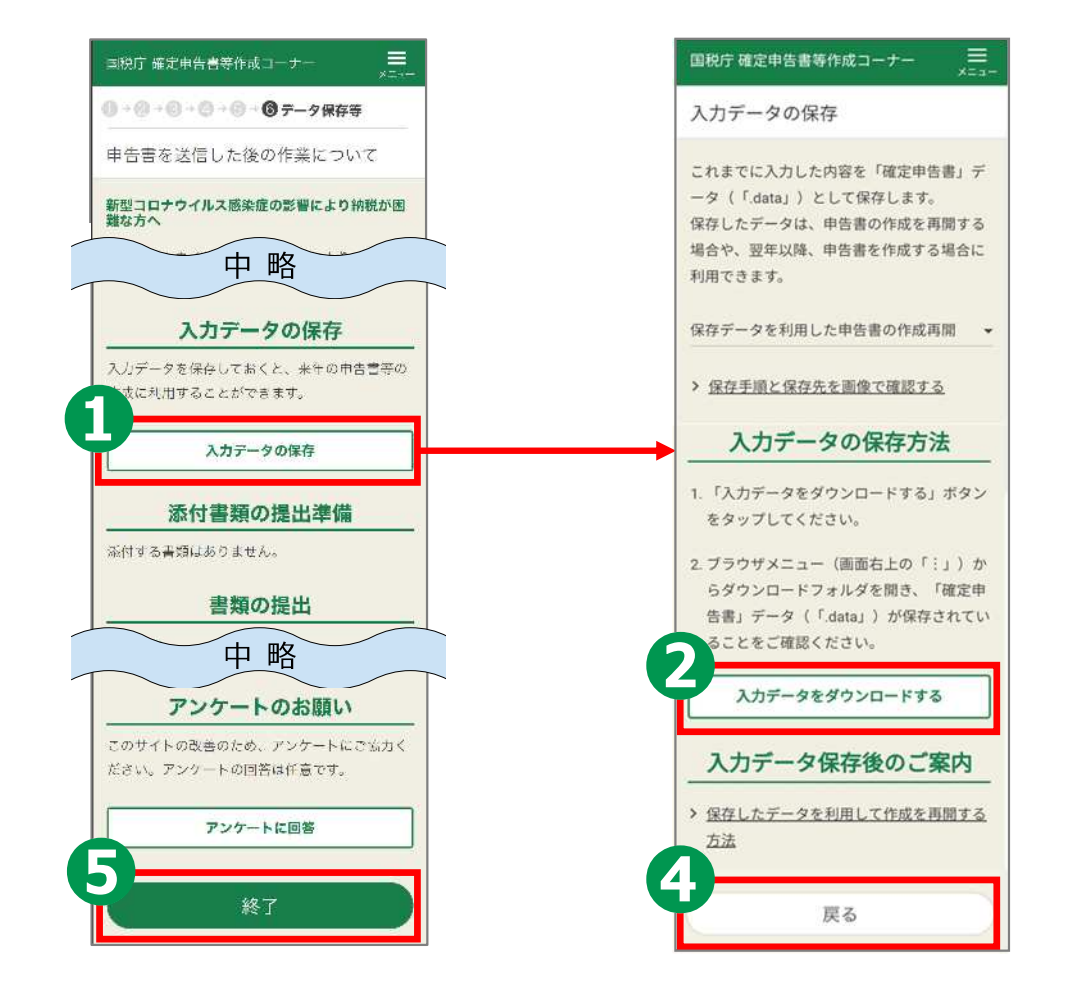

### **申告書データを印刷して保存 3-J Androidの場合**

# **ダウンロードしたファイルの保存場所の確認方法**

**❶ 右上のメニューボタンを タップ ❷ 「ダウンロード」をタップ ❸ 「マイファイル」タブに 保存されています ❹ 「共有・削除」するには ファイルの 「メニュー」をタップ ❺ 「共有・削除」ができます**

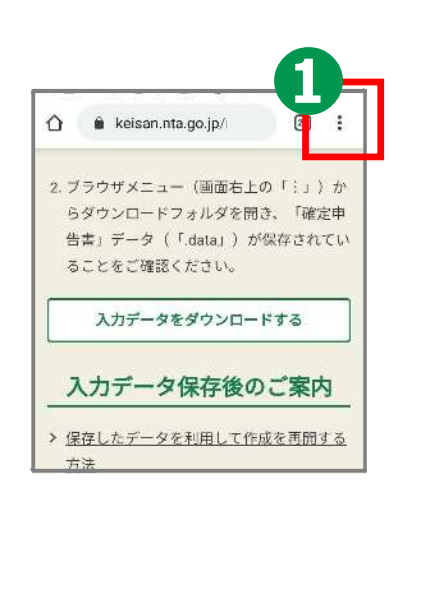

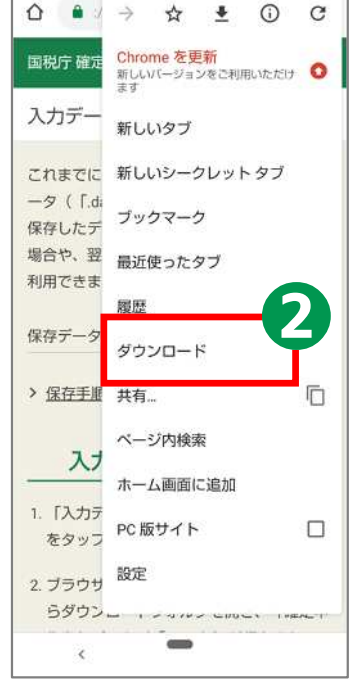

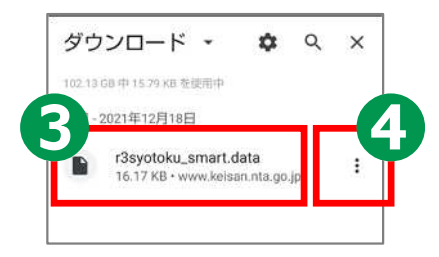

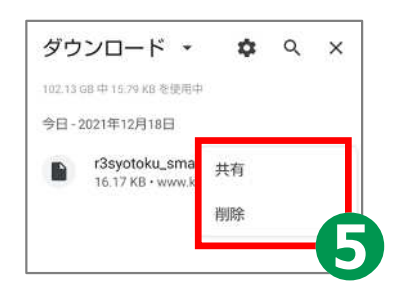

# **3-K 申告書の保存データの修正・再開 Androidの場合**

# **「所得税の確定申告」のページから、 申告書の修正・再開をすることができます。**

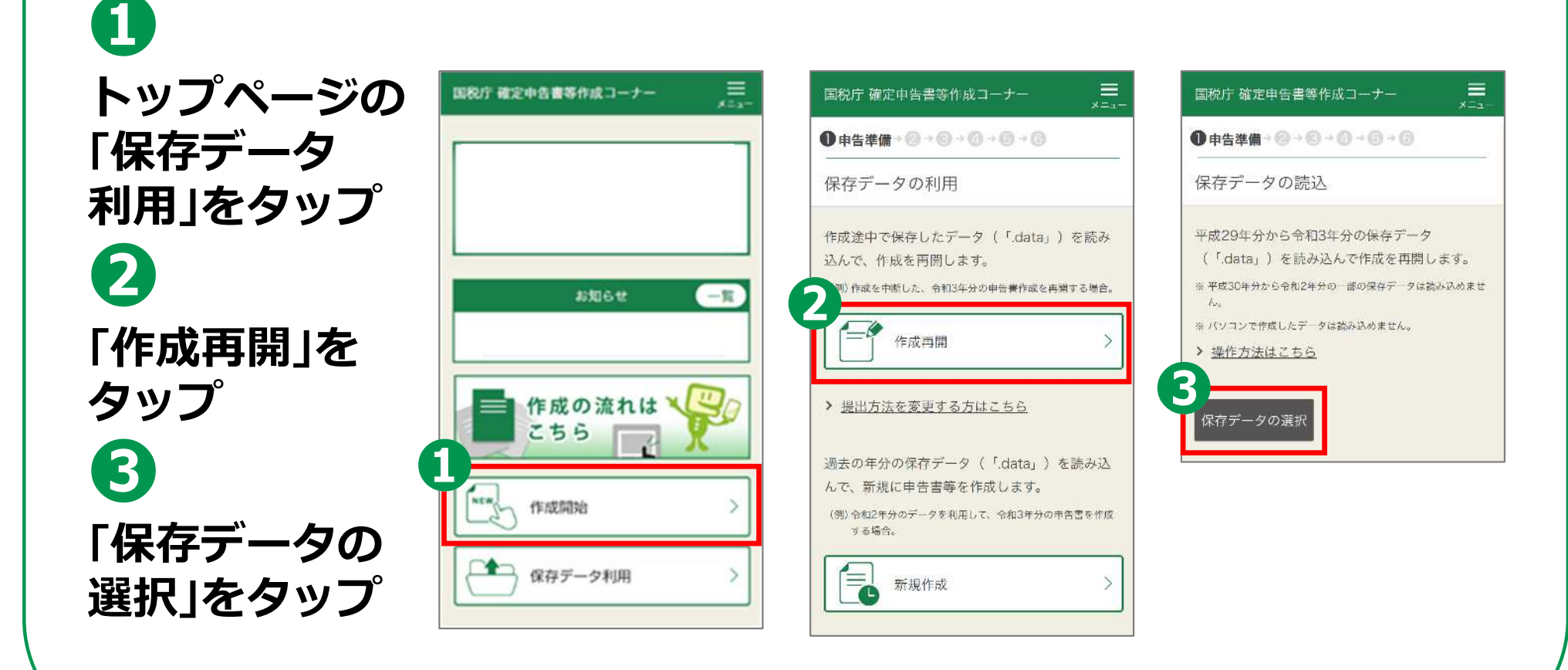

# **申告書の保存データの修正・再開 3-K Androidの場合**

**❹ 操作の選択では 「コンテンツ マネージャー」を タップ ❺ ダウンロードを タップ ❻ データファイル (ファイルの 拡張子は.data)を タップ**

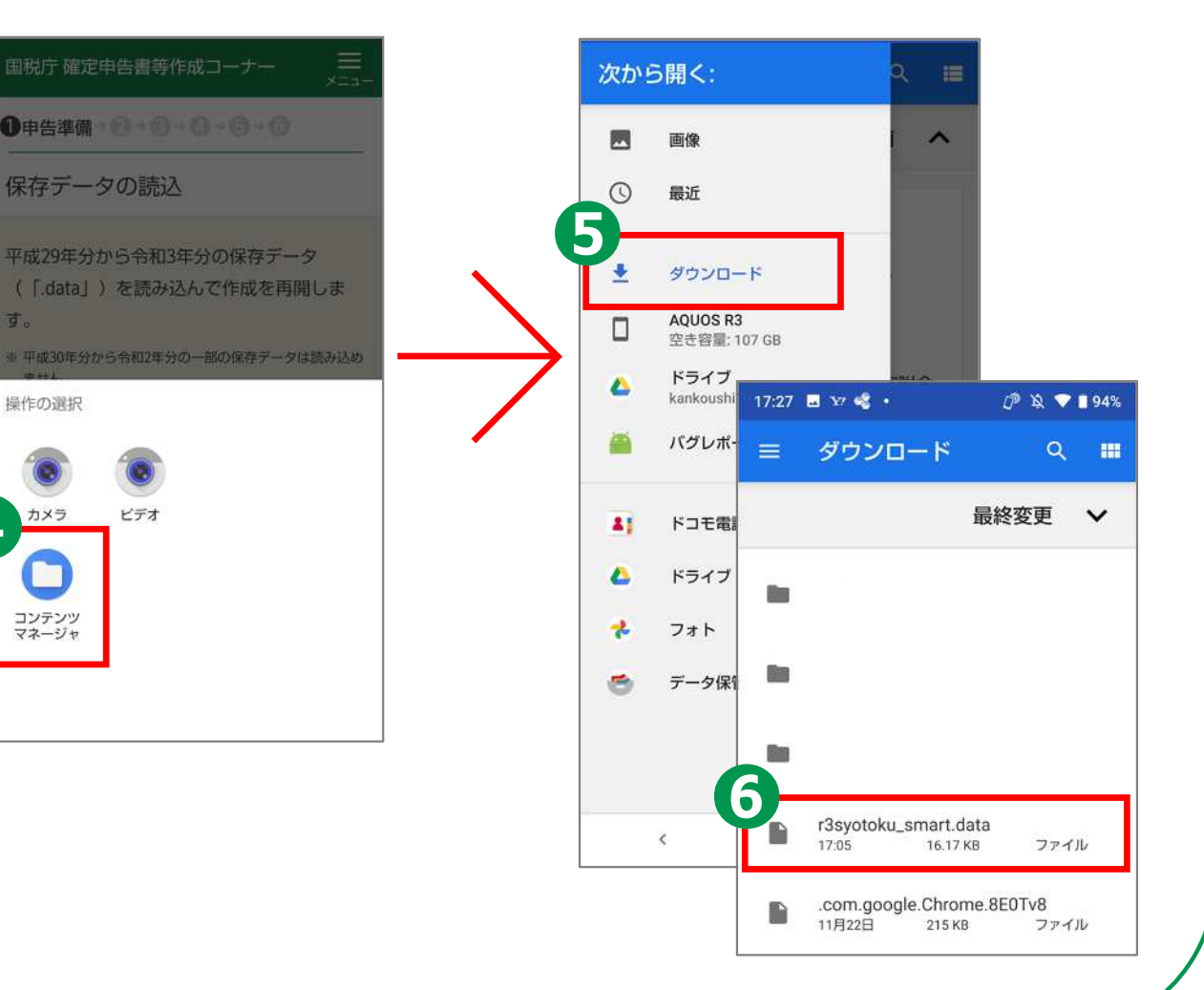

# **3-K 申告書の保存データの修正・再開 Androidの場合**

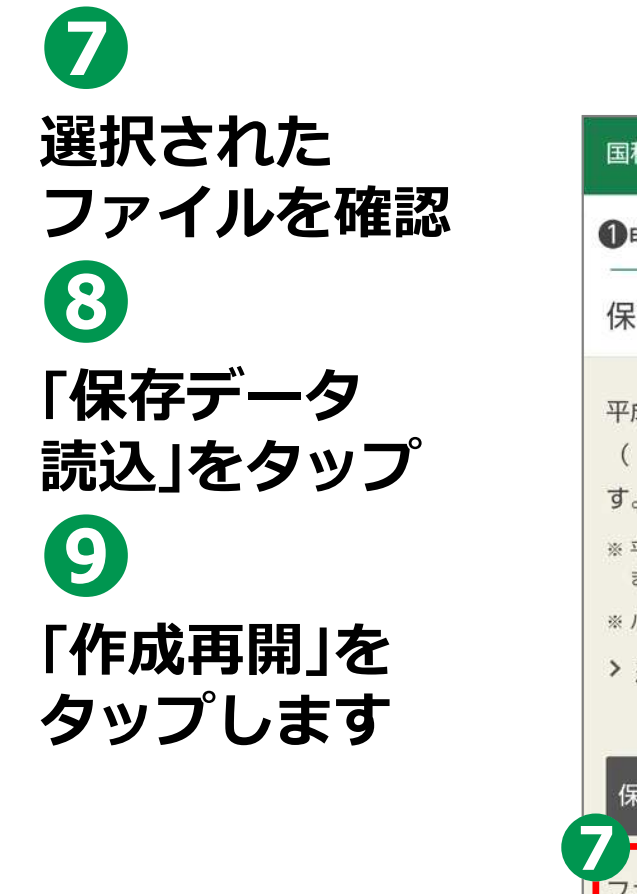

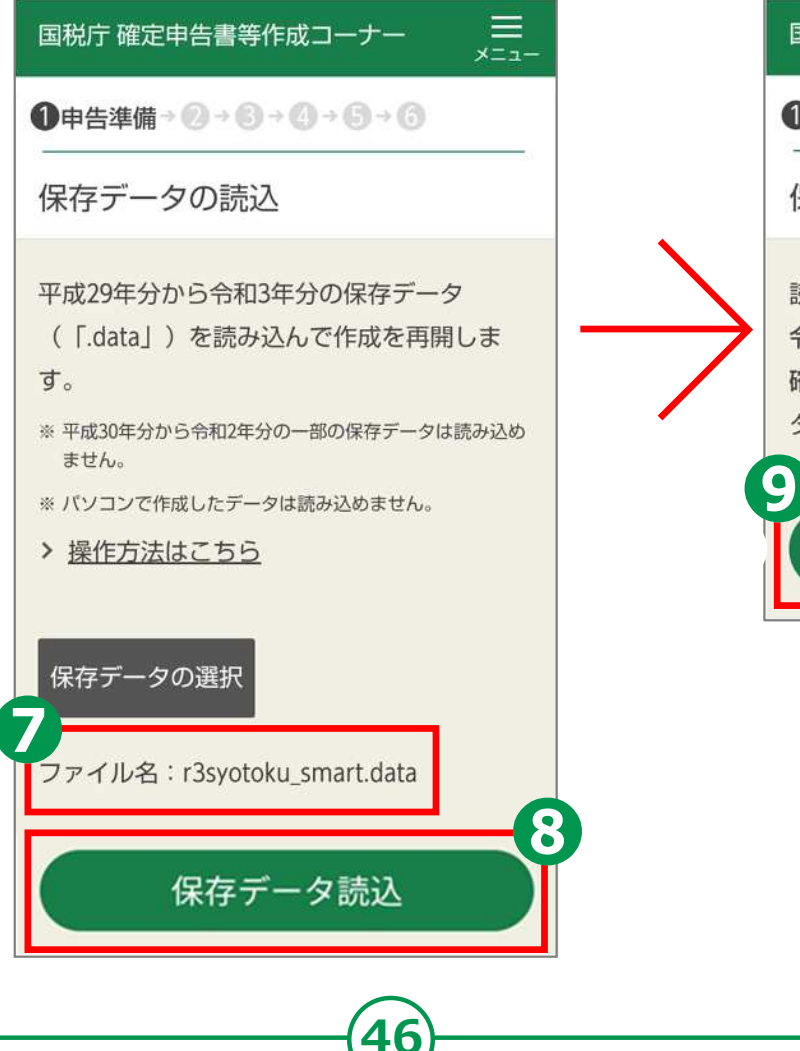

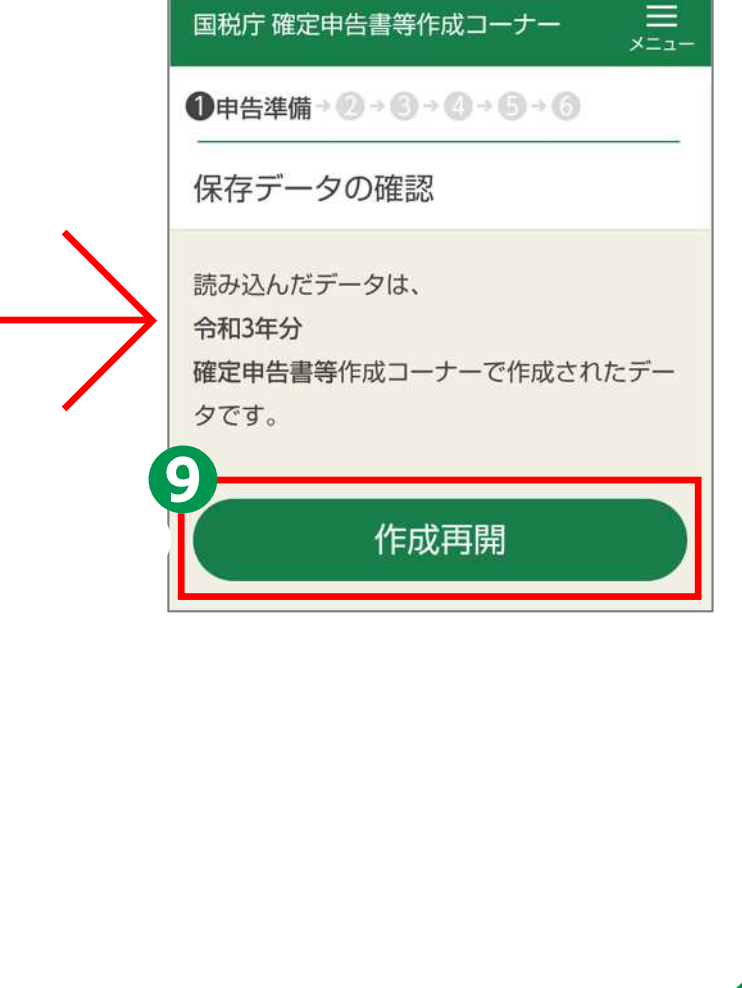

# **3-I 申告書データの送信 iPhoneの場合**

# **送信前の申告内容確認**

**❶ 「帳票表示・印刷」をタップ**

**❷ 「帳票」(複数枚あり)を確認**

**❸ 「タブボタン」をタップして、 開いている申告書イメージ (PDFファイル)のタブを 閉じて元の画面を開きます。**

**❹ 「次へ」をタップ**

**ここまで作成データを保存する場合は、 「データを保存して中断」をタップします。 保存方法は「作成した申告書のデータを 保存する方法」(50ページ)を参照して ください。**

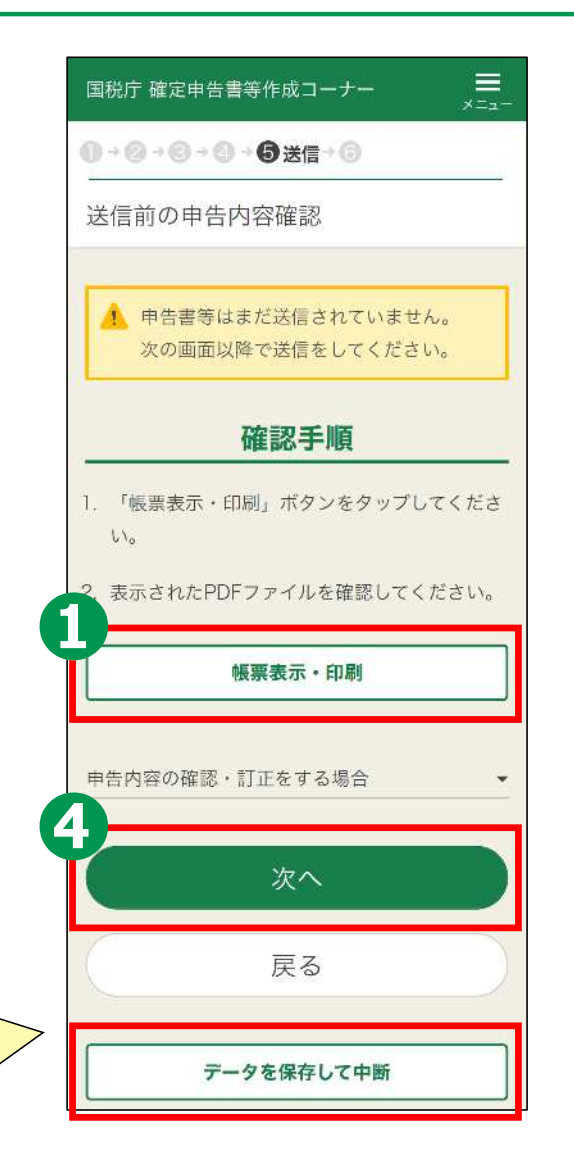

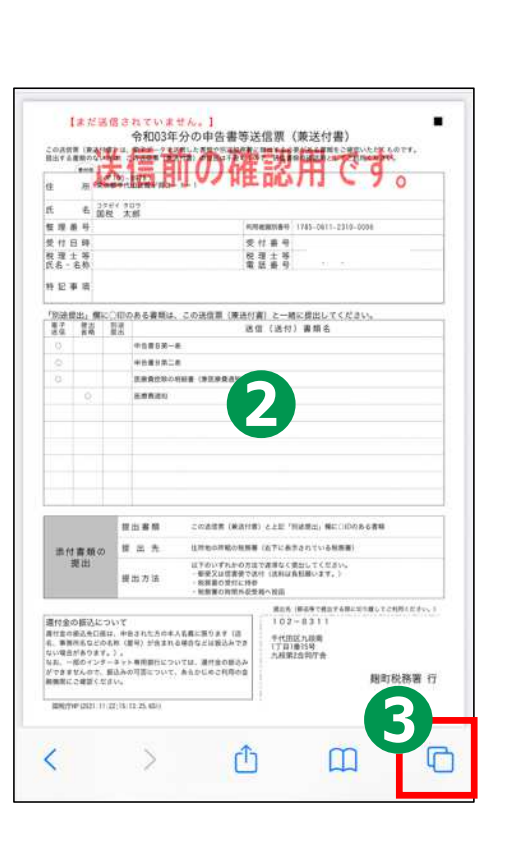

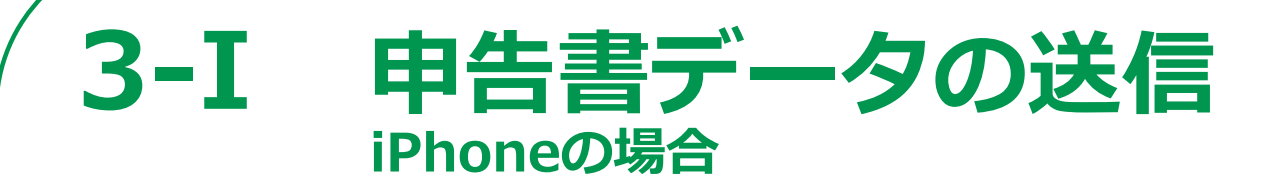

# **送信前画面**

**申告書の送信にかかわる操作**

## **STEP 1**

**申告書データを送信する**

## **STEP 2 送信結果を確認**

## **STEP 3 送信票兼付書等印刷**

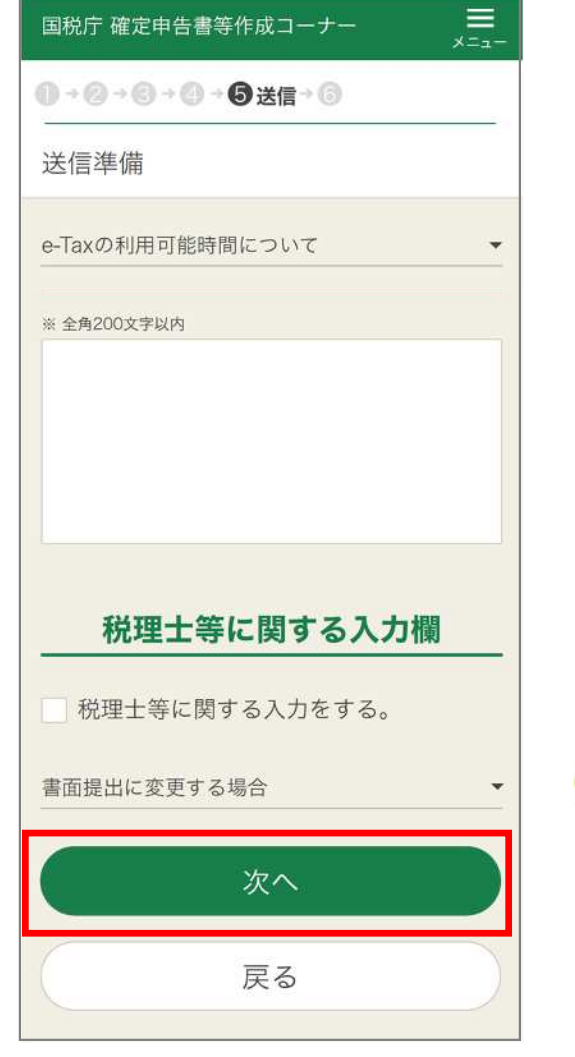

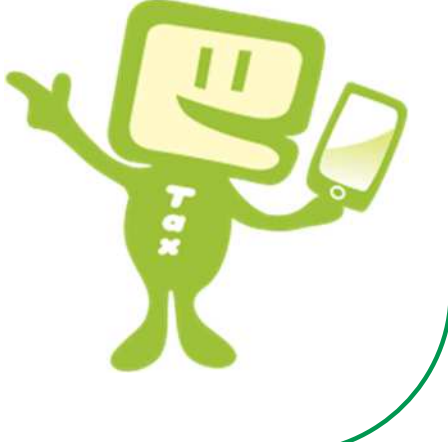

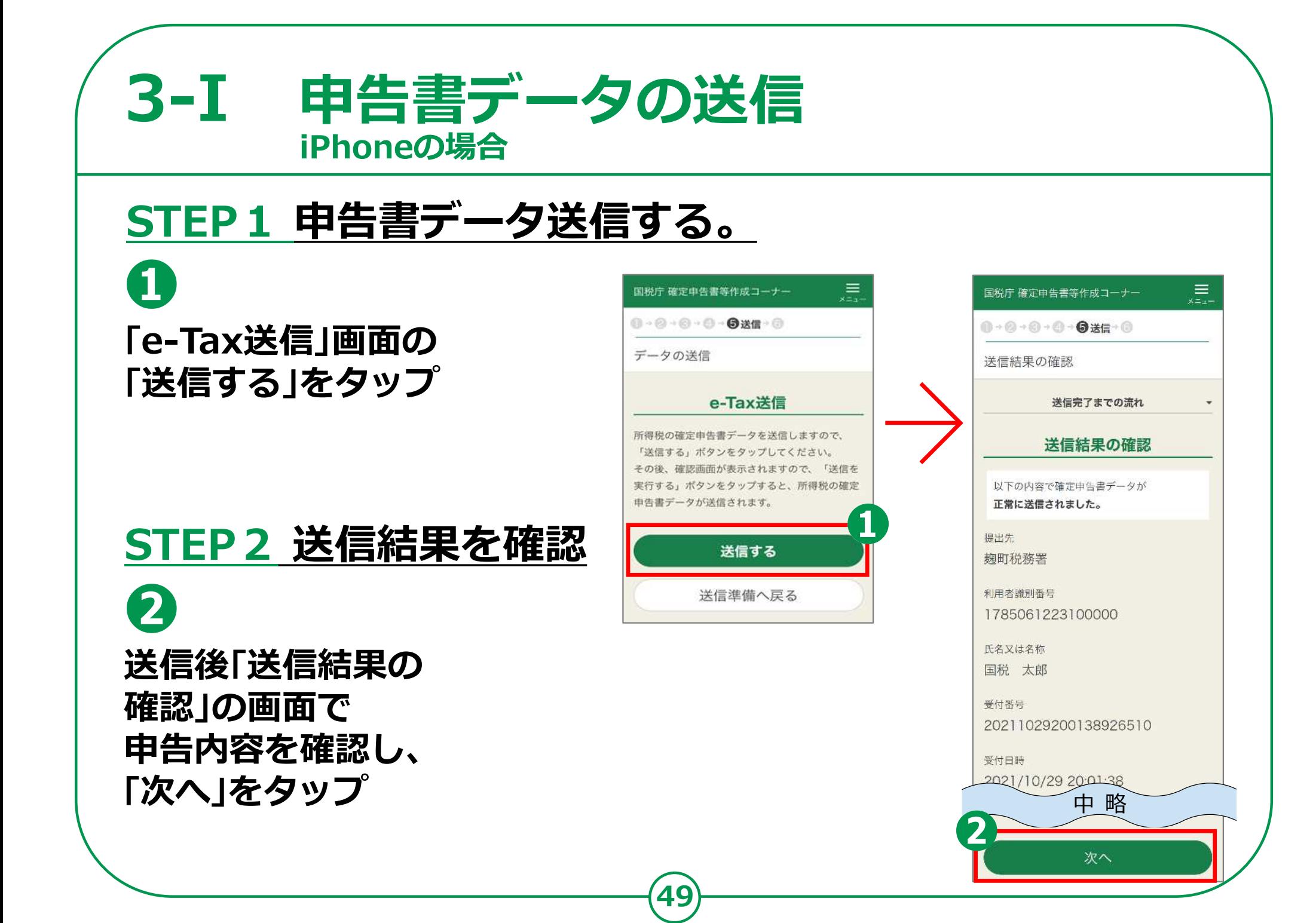

# **3-J 申告書データを印刷して保存 iPhoneの場合**

# **STEP3 送信票兼送付書等印刷**

**❶ 「帳票表示・印刷」を タップ ❷ 「帳票」が表示 されますので確認 ❸ シェアボタンをタップ ❹ 「プリント」をタップ ❺ 「オプション」を 選択し印刷します ❻ 帳票の保存です 「ブック」や 「ファイル」など 任意の保存先を 選択して、保存します。 ❼ 「次へ」をタップ**

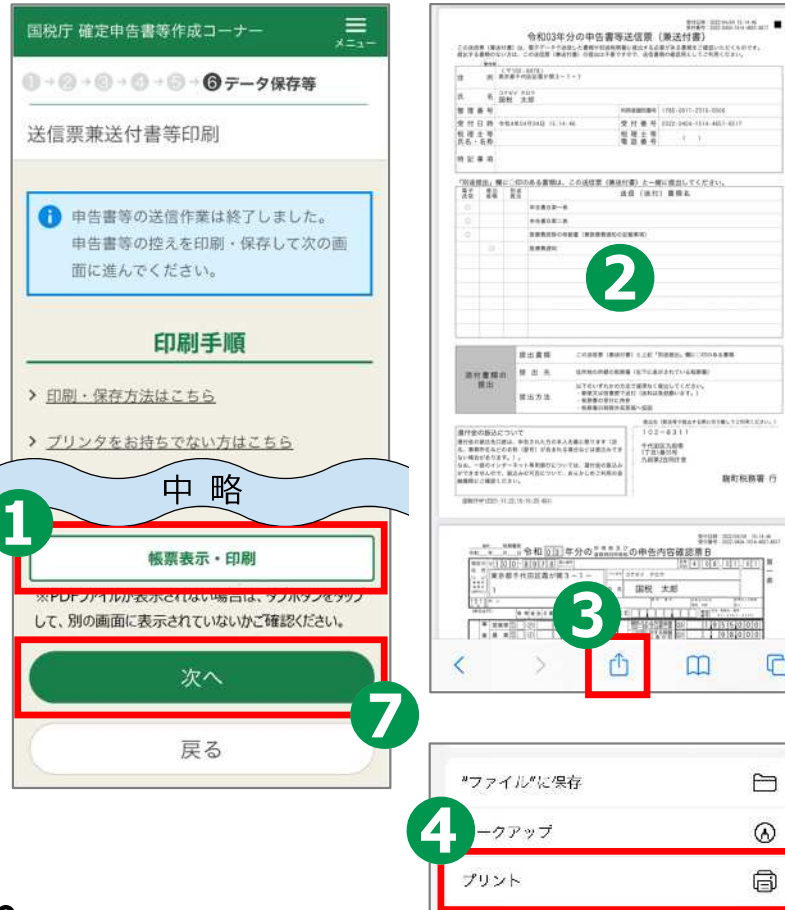

**50**

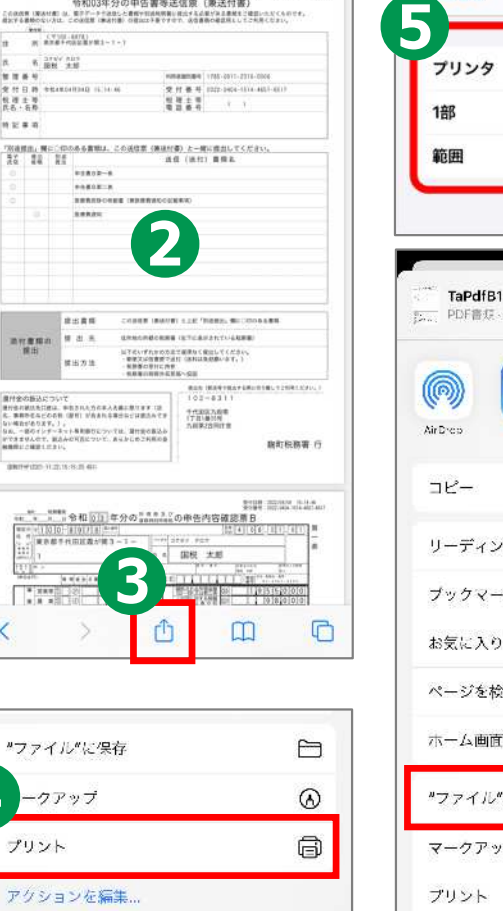

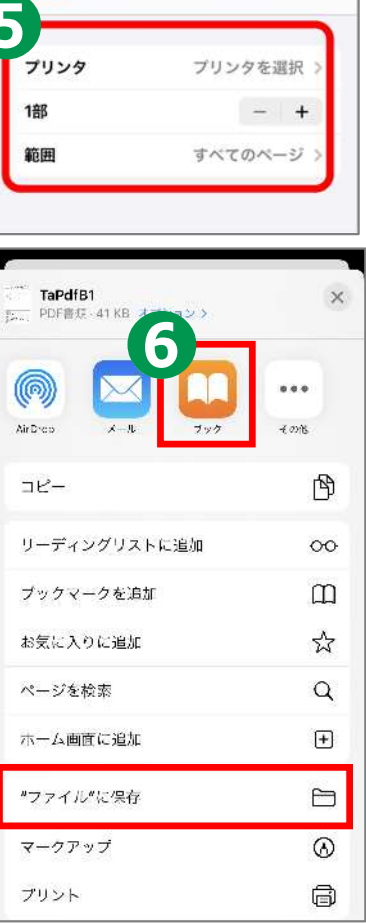

オプション

プリント

キャンセル

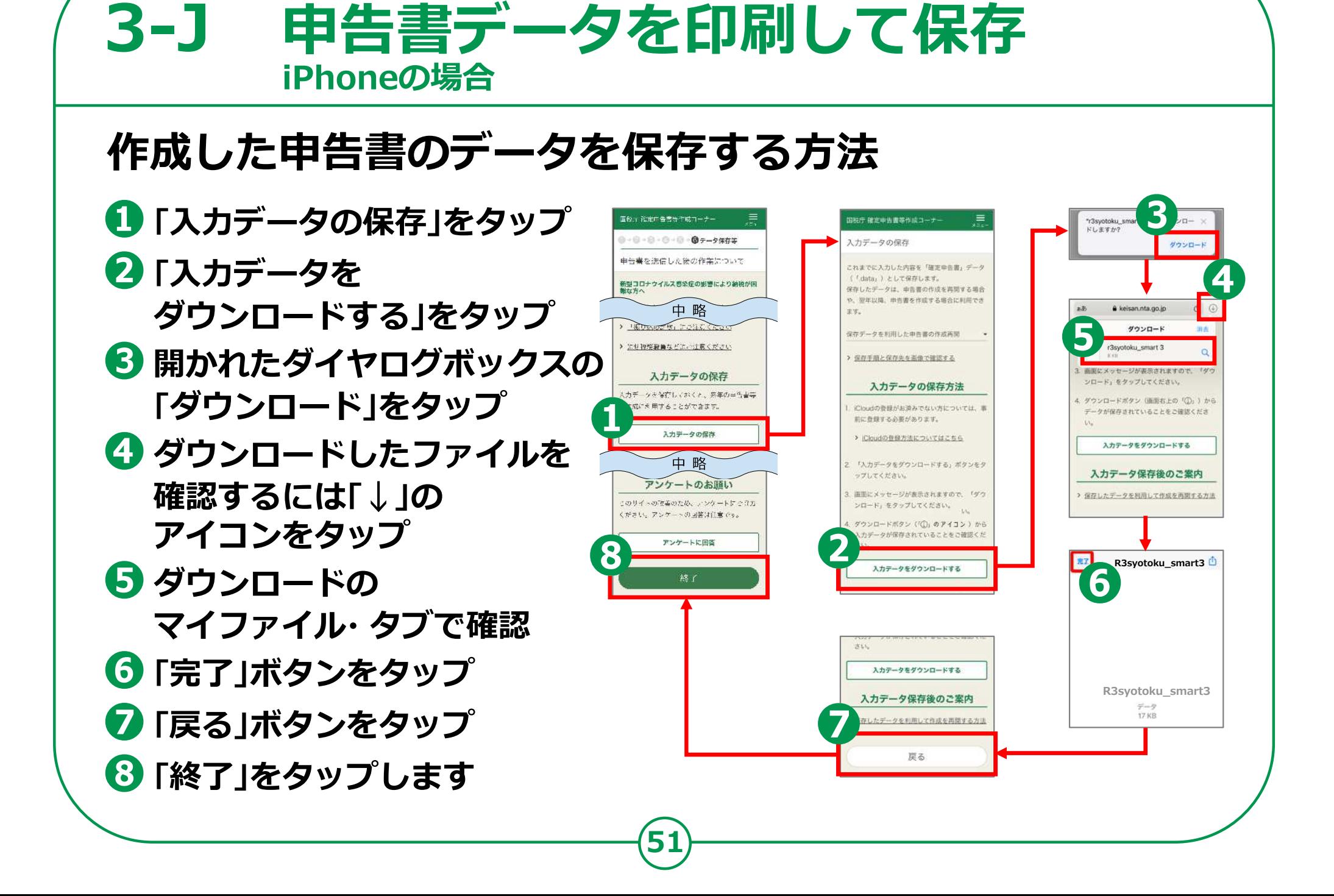

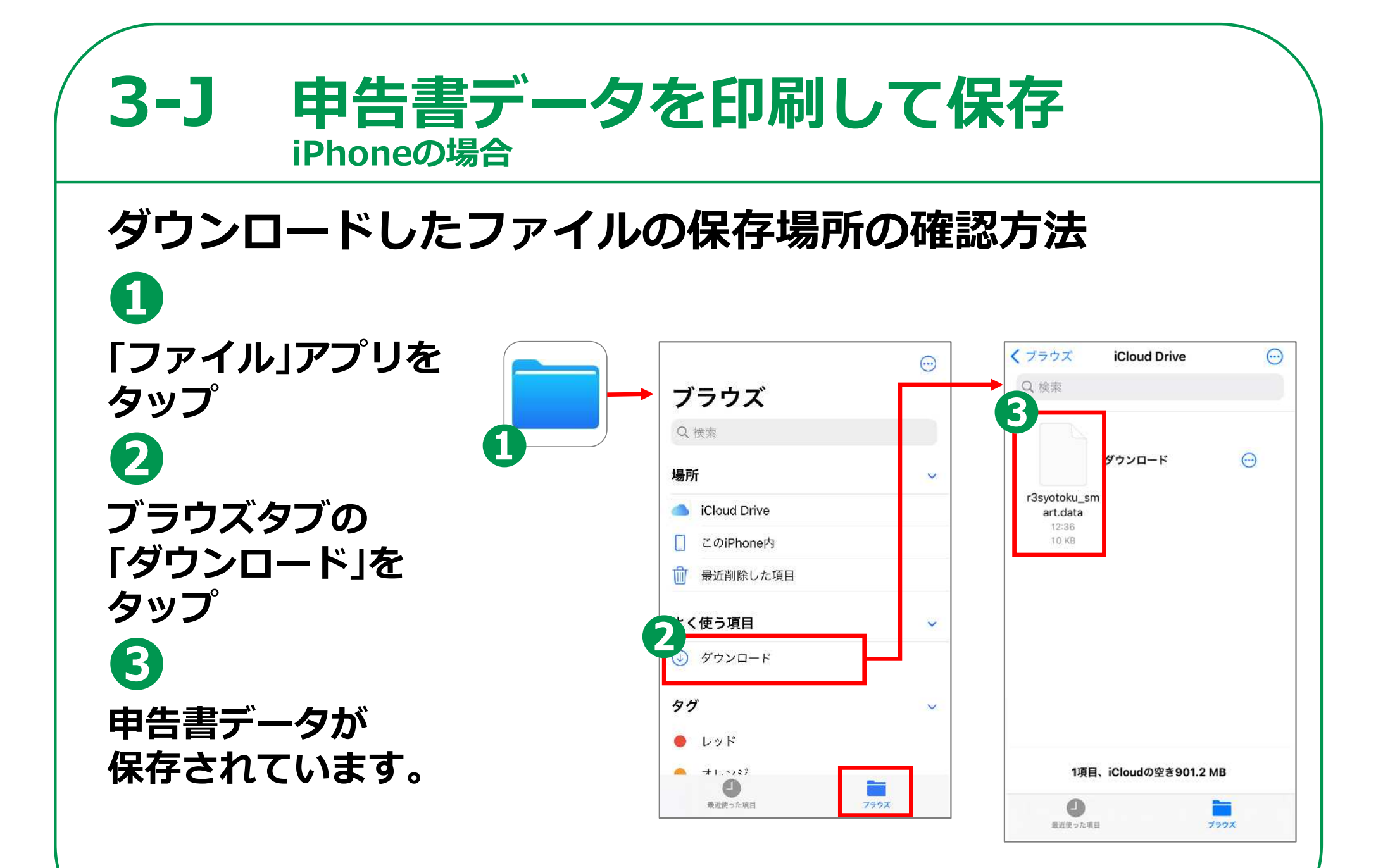

# **3-K 申告書の保存データの修正・再開 iPhoneの場合**

# **「所得税の確定申告」のページから、 申告書の修正・再開をすることができます。**

**❶**

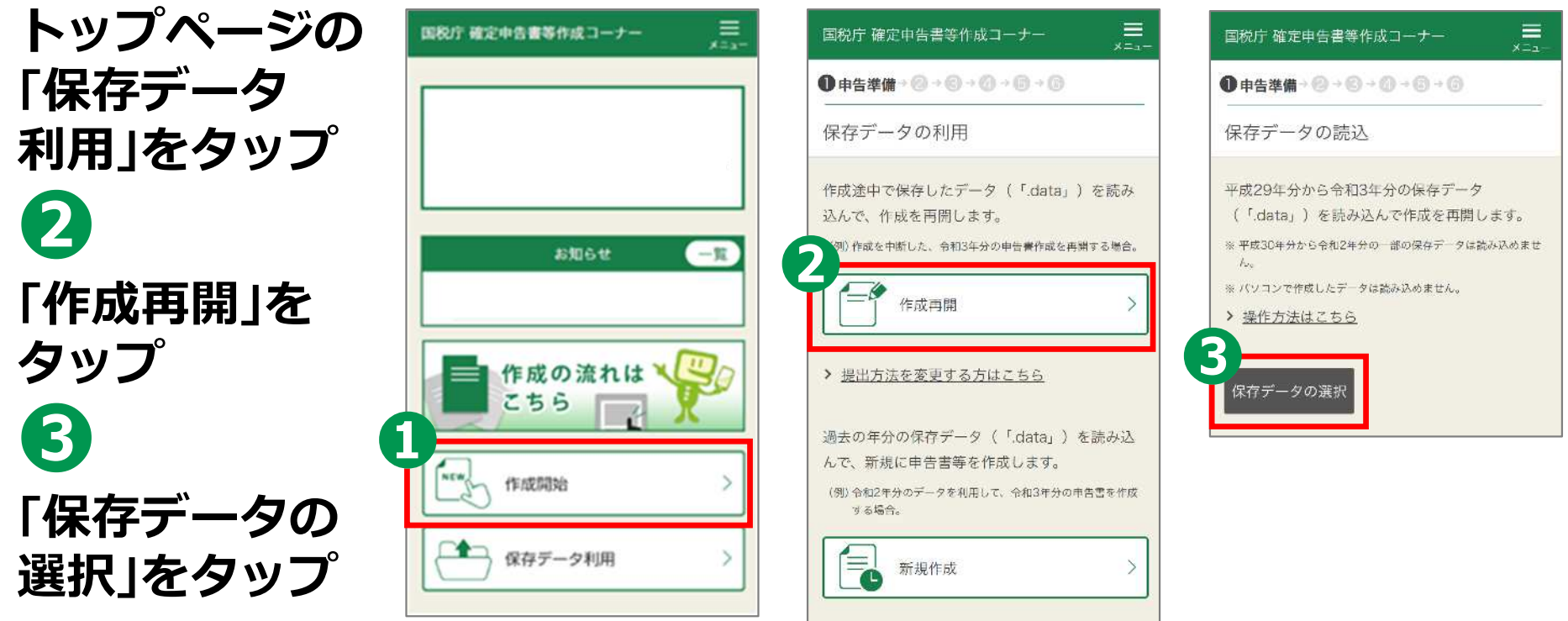

# **申告書の保存データの修正・再開 3-K iPhoneの場合**

# **❹ 操作の選択では 「ブラウズ」をタップ ❺ データファイル (ファイルの 拡張子は.data)を タップ**

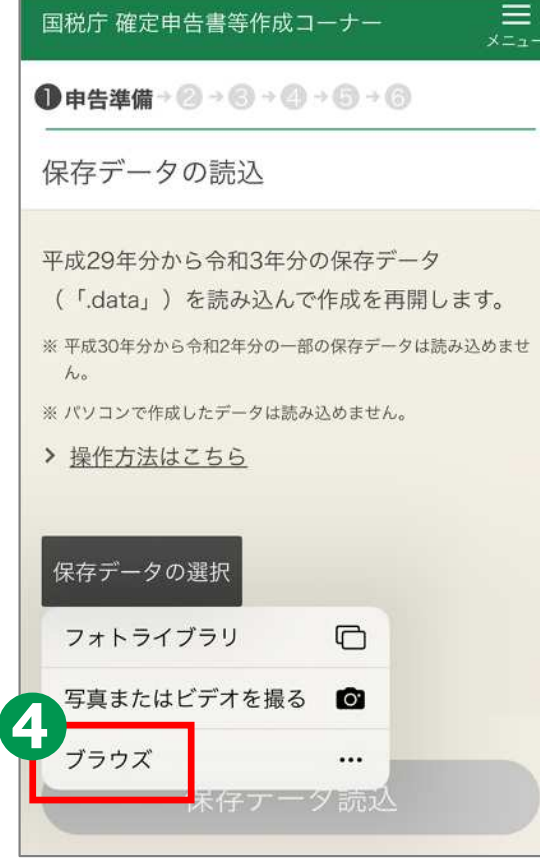

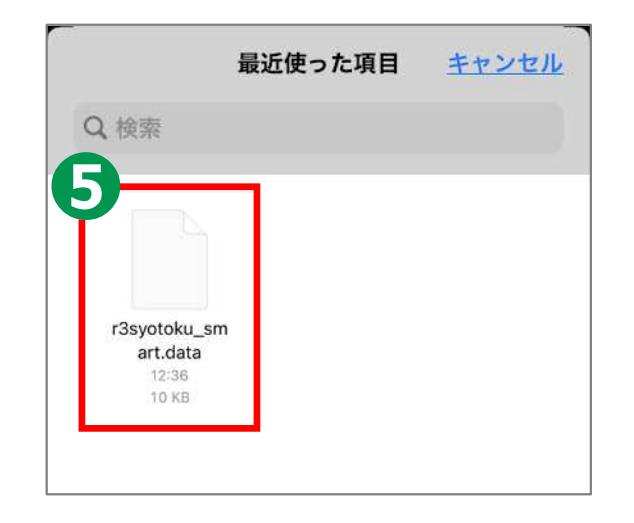

# **3-K 申告書の保存データの修正・再開 iPhoneの場合**

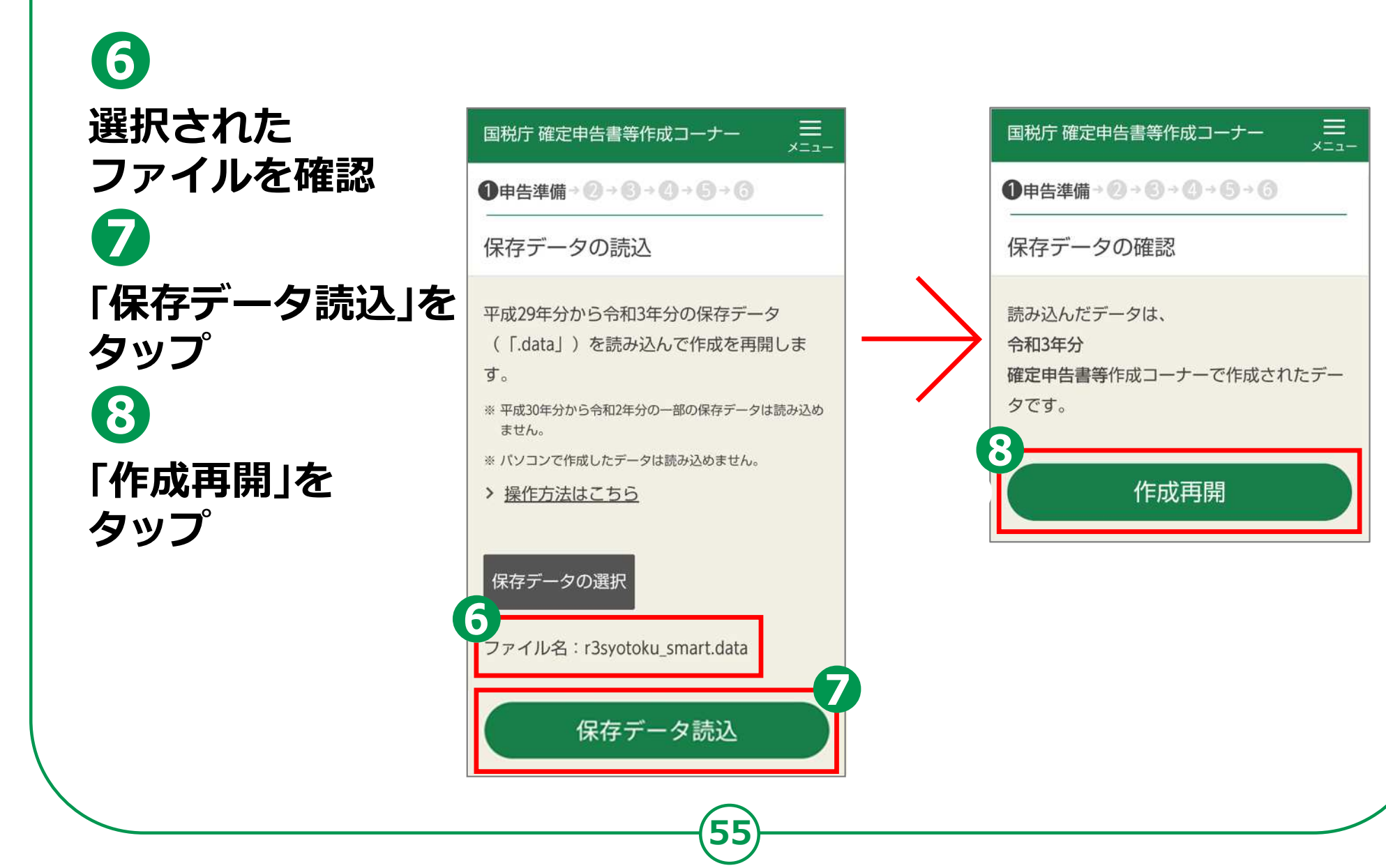